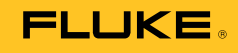

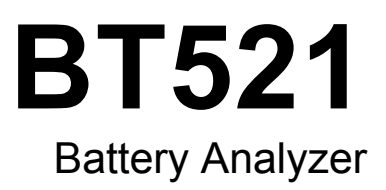

사용 설명서

#### 제한적 품질 보증 및 배상 책임의 제한

모든 Fluke 제품은 정상적으로 사용하고 정비하는 한, 재료와 제작상에 하자가 없음을 보증합니다. 품질 보증 기간은 선적일로부터 3 년입니다. 부품, 제품 수리 및 서비스는 90 일 동안 보증됩니다. 이 보증은 원 구매자 또는 공인 Fluke 판매점의 최종 고객에게만 적용되며, 퓨즈, 일회용 배터리 또는 오용, 개조, 부주의한 취급, 오염, 사고 또는 비정상 상태에서의 작동 및 취급에 기인한 손상은 포함되지 않습니다. Fluke 는 90 일 동안 소프트웨어가 기능적 사양에 따라 작동할 것과 결함없는 매체에 올바로 기록되었음을 보증합니다. Fluke 는 소프트웨어가 오류나 중단 없이 작동할 것을 보증하지 않습니다.

공인 Fluke 판매점은 최종 고객에 한해 신제품에 대해 이 보증을 제공할 수 있지만 그 외의 어떤 보증도 Fluke 를 대신하여 추가로 제공할 수 없습니다. Fluke 의 공인 판매처에서 제품을 구입했거나 합당한 국제 가격을 지불한 경우에만 품질 보증 지원을 받을 수 있습니다. Fluke 는 제품을 구입한 국가가 아닌 다른 국가에서 서비스를 요청할 경우 구매자에게 수리/교체 부품 수입 비용을 청구할 권리를 보유합니다.

Fluke 의 품질 보증 책임은 보증 기간 내에 Fluke 서비스 센터에 반환된 결함 있는 제품에 한해 Fluke 의 결정에 따라 구입가 환불, 무상 수리 또는 결함 제품 대체에 한정됩니다.

품질 보증 서비스를 받으려면 가까운 Fluke 서비스 센터에 문의하여 인증 정보를 받은 다음, 문제점에 대한 설명과 함께 해당 서비스 센터로 제품을 보내시기 바랍니다. 이 때 우송료 및 보험료를 사용자가 선불(도착항 본선 인도)해야 합니다. Fluke 는 운송 시 발생하는 손상에 대해서는 책임을 지지 않습니다. 보증 수리가 끝난 제품은 운송료 발신자 부담으로(도착항 본선 인도) 구매자에게 반송됩니다. 제품에 지정된 정격 전압을 준수하지 않아서 생긴 과압 고장이나 정상적인 기계 부품의 마모로 인해 생긴 고장을 포함해서 부주의한 취급, 오용, 오염, 개조, 사고 또는 부적절한 상태에서의 작동이나 취급으로 인해 고장이 발생했다고 Fluke 가 판단한 경우 Fluke 는 수리비 견적을 내서 고객의 허가를 받은 후 작업을 시작합니다. 수리 후, 제품은 구매자에게 반송될 것이며 수리 비용과 반환 운송료(FOB 발송지)는 구매자에게 청구될 것입니다.

본 보증서는 구매자의 독점적이고 유일한 구제 수단이며 다른 모든 보증과 특정 목적에의 적합성과 같은 여타의 명시적, 암시적 보증을 대신합니다. Fluke 는 데이터 손실을 포함한 특별한, 간접적, 부수적 또는 결과적인 손상이나 손실에 대해서는 그것이 어떠한 원인이나 이론에 기인하여 발생하였든 책임을 지지 않습니다.

암시된 보증 또는 우발적 또는 결과적인 손상을 제외 또는 제한하는 것을 금지하는 일부 주나 국가에서는 이러한 배상 책임의 제한이 적용되지 않을 수도 있습니다. 만일 본 보증서의 일부 조항이 관할 사법 기관의 의사 결정권자나 법원에 의해 무효 또는 시행 불가능하게 되었다 해도 그 외 규정의 유효성 또는 시행성에는 영향을 미치지 않습니다.

> Fluke Corporation P.O. Box 9090 Everett, WA 98206-9090 USA

Fluke Europe B.V. P.O. Box 1186 5602 B.D. Eindhoven Olanda

11/99

해당 상품을 온라인에 등록하려면 [register.fluke.com](http://register.fluke.com) 에 방문하십시오.

# 목차

# 장

제목

# 페이지

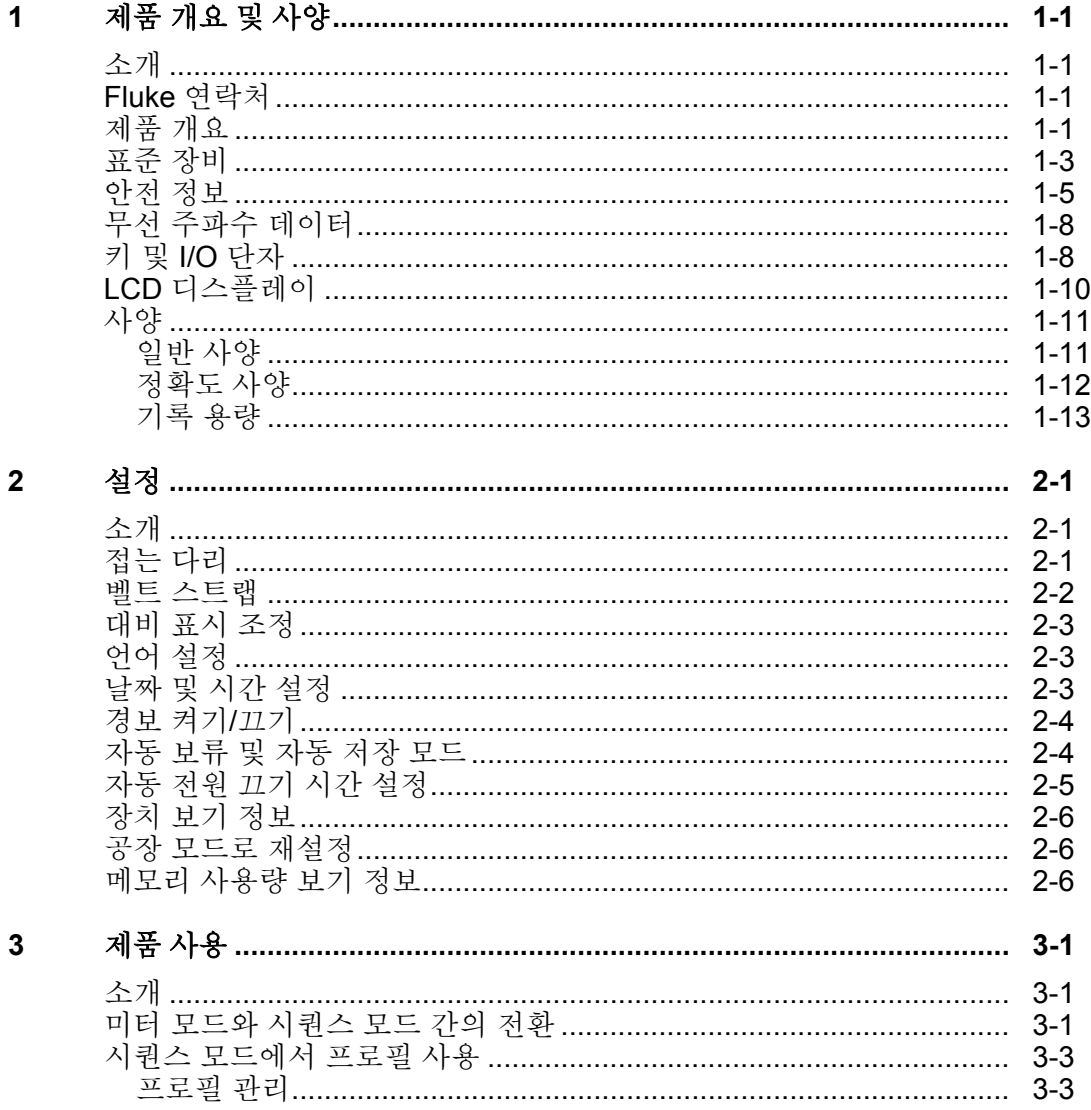

 $\boldsymbol{i}$ 

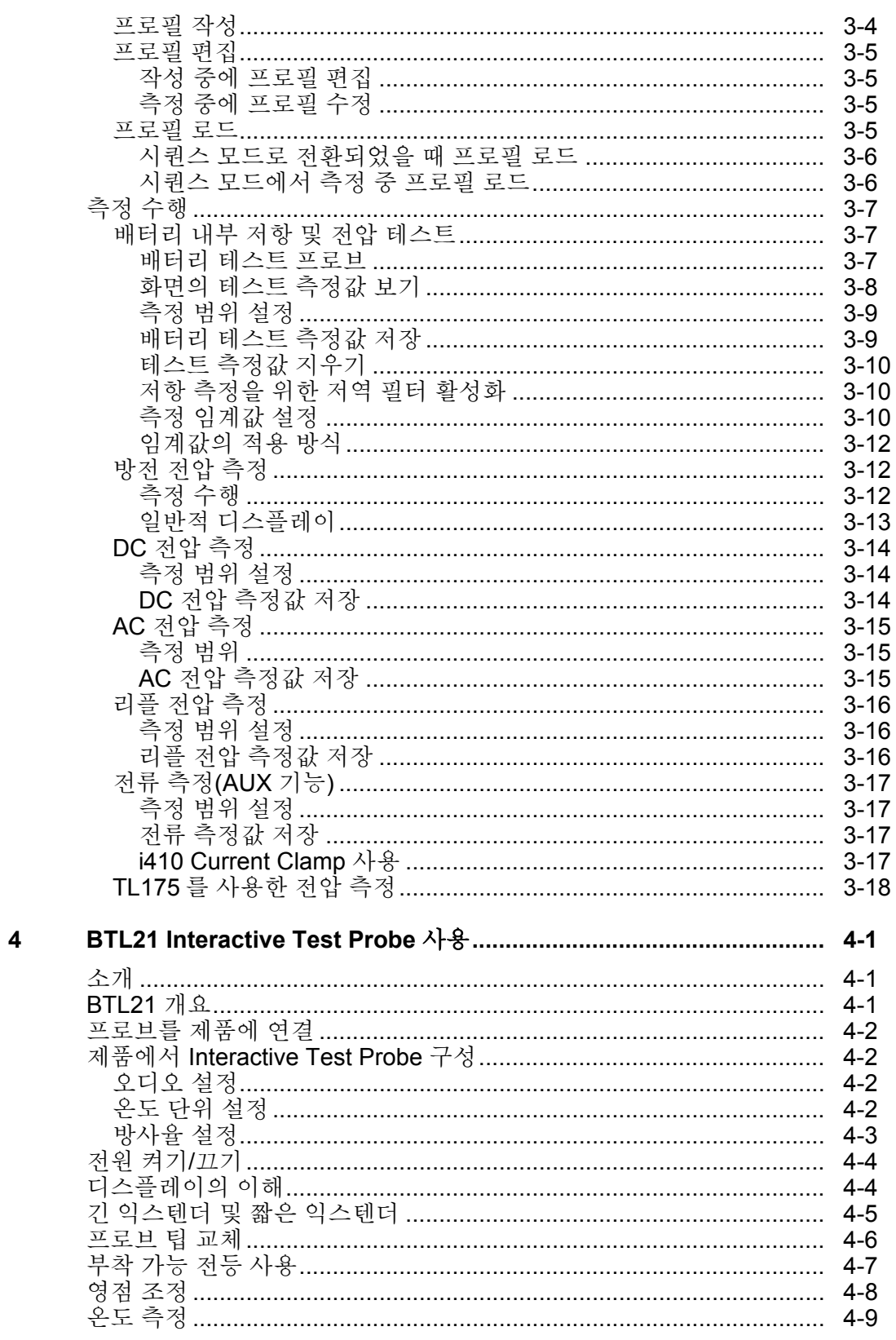

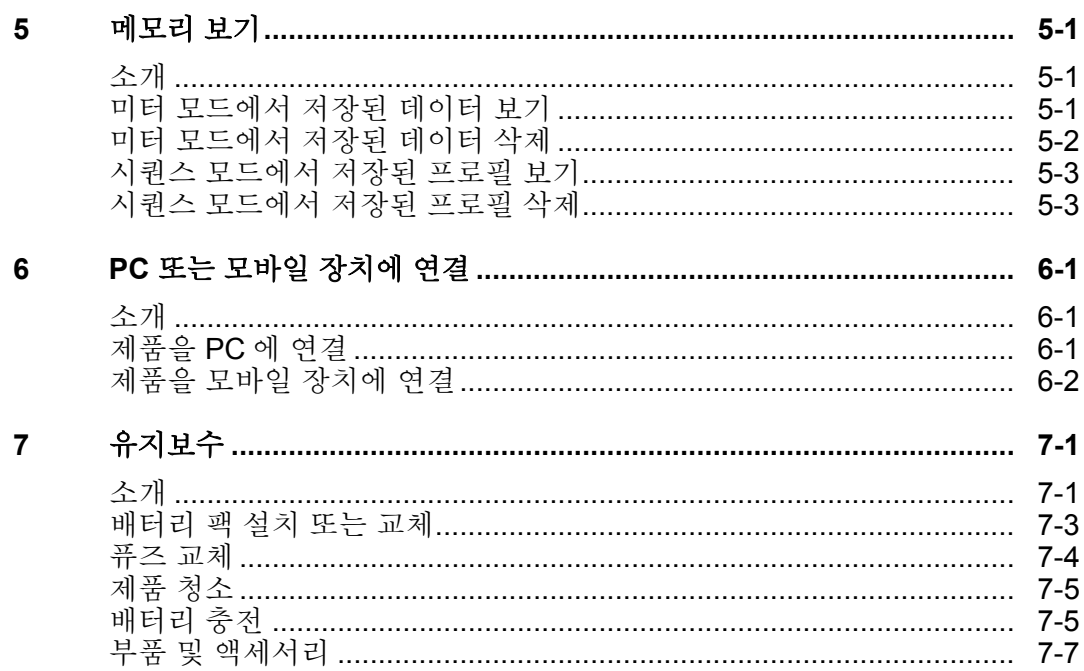

**BT521** 사용 설명서

# 표목차

### $\overline{\cal H}$

제목

### 페이지

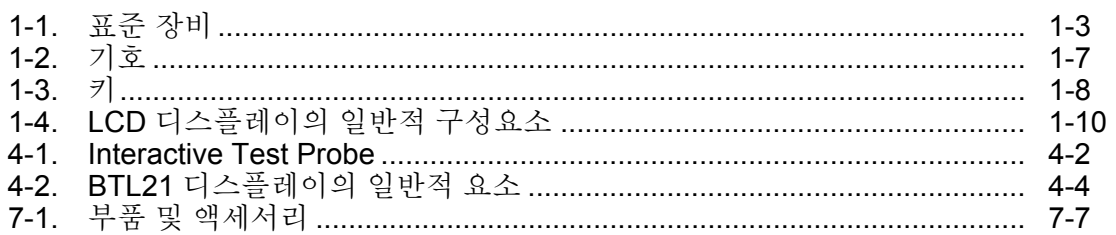

**BT521** 사용 설명서

# 그림목차

### 그림

제목

### 페이지

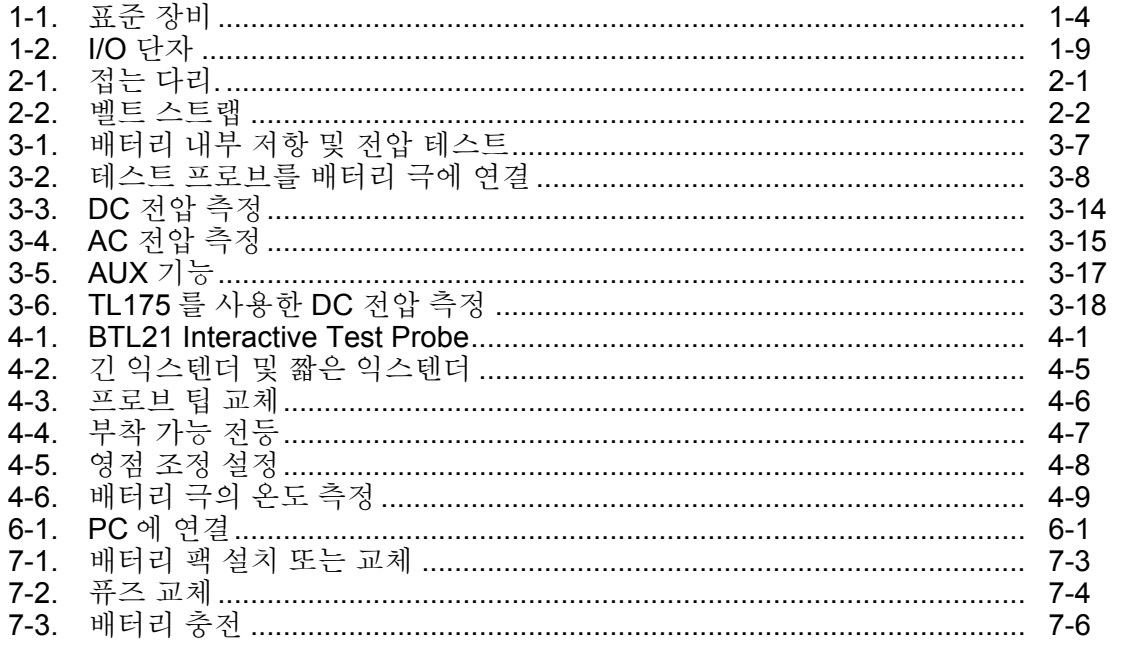

**BT521** 사용 설명서

# *1* 장 제품 개요 및 사양

# <span id="page-10-1"></span><span id="page-10-0"></span>소개

이 장에서는 제품, 안전 정보, 연락처 정보 및 사양에 대한 정보를 제공합니다.

## *Fluke* 연락처

Fluke 에 문의하려면 다음 전화 번호 중 한 곳으로 연락하십시오.

- 기술 지원(미국): 1-800-44-FLUKE(1-800-443-5853)
- 교정/수리(미국): 1-888-99-FLUKE(1-888-993-5853)
- 캐나다: 1-800-36-FLUKE(1-800-363-5853)
- 유럽: +31 402-675-200
- 중국: +86-400-810-3435
- 일본: +81-3-6714-3114
- 싱가포르: +65-6799-5566
- 전세계: +1-425-446-5500

또는 Fluke 의 웹 사이트(www.fluke.com)를 방문하십시오.

제품을 등록하려면 http://register.fluke.com 을 방문하십시오.

최신 설명서의 추가 자료를 열람, 인쇄 또는 다운로드하려면 http://enus.fluke.com/support/manuals 를 방문하십시오.

# 제품 개요

Fluke BT521 Battery Analyzer(제품)은 고정 배터리 시스템의 테스트 및 측정을 위해 설계된 다목적 측정기입니다. 이 제품은 배터리 내부 저항 및 전압을 측정할 수 있습니다. 이러한 측정값은 시스템의 전체 상태를 판별하는 데 사용할 수 있습니다. 또한 이 측정기는 배터리 시스템 유지보수를 위해 전기 매개변수(최대 1000V 의 DC 전압, 최대 600V 의 AC 전압, 리플 전압 포함)를 측정하는 데 사용할 수도 있습니다.

본 제품의 기능은 다음과 같습니다.

- **CAT III 600 V** 안전 정격 이 제품은 범주 III 환경에서 최대 600V 의 AC 전압을 측정할 수 있습니다.
- 배터리 내부 저항 이 제품은 켈빈 연결을 통해 내부 저항을 측정합니다. 알려진 기준선에서 내부 저항이 증가한 경우 이는 배터리가 노후화하고 있음을 나타냅니다. 테스트는 3 초 내에 완료됩니다.
- 배터리 전압 이 제품은 내부 저항 테스트 중에 테스트 대상 배터리의 전압을 측정할 수도 있습니다.
- 음극 포스트 온도 이 제품에서는 BTL21 Interactive Test Probe 를 사용하여, 검은색 테스트 프로브 팁 가까이에 있는 IR 센서를 통해 음극 포스트 온도를 측정합니다. 배터리 내부 저항 테스트 중에 온도 측정값은 Interactive Test Probe 의 LCD 디스플레이에 표시되며 제품 메모리에 저장됩니다.
- 방전 전압 방전 모드는 방전 또는 부하 테스트 동안 특정 간격으로 수 차례에 걸쳐 각 배터리의 전압을 수집합니다. 사용자는 배터리가 차단 전압까지 도달하는 시간을 계산할 수 있으며 이 시간을 통해 이 배터리의 용량 손실을 판별할 수 있습니다.
- 리플 전압 테스트 DC 충전 및 인버터 회로에서 정류된 전압 중 불필요한 잔류 AC 성분을 측정합니다. 이를 통해 DC 충전 회로의 AC 성분을 테스트하고 배터리 노후화의 근본 원인 중 하나를 찾을 수 있습니다.
- 전류**:** 클램프 액세서리와 어댑터를 통해 AC 및 DC 전류를 테스트한 후 메모리에 저장할 수 있습니다.
- 미터 및 시퀀스 모드 미터 모드는 빠른 테스트 또는 문제 해결에 사용할 수 있습니다. 이 모드에서는 시간 순서대로 측정값을 저장하고 읽을 수 있습니다. 시퀀스 모드는 여러 전원 시스템 및 배터리 시리즈의 유지보수 작업을 위한 모드입니다. 작업을 시작하기 전에 데이터 관리 및 보고서 작성 작업에 대한 프로필을 구성할 수 있습니다.
- 임계값 및 경고 사용자는 최대 10 세트의 임계값을 구성하여 각 측정 후 Pass/Fail/Warning(통과/실패/경고 표시)를 수신할 수 있습니다.
- **AutoHold(**자동 보류**)** AutoHold(자동 보류)가 켜졌을 때 제품은 측정값이 1 초간 그대로 유지될 경우 해당 수치를 그대로 고정합니다. 고정된 측정값은 새 측정이 시작되면 고정 해제됩니다.
- **AutoSave(**자동 저장**)** AutoSave(자동 저장) 모드가 켜진 경우 측정된 값은 AutoHold(자동 보류) 후 자동으로 제품의 내부 메모리에 저장됩니다.
- **Fluke Battery Analyze** 소프트웨어 제품에서 PC 로 데이터를 손쉽게 가져올 수 있도록 지원합니다. 측정 데이터 및 배터리 프로필 정보는 Analyze 소프트웨어를 통해 저장 및 보관되며 비교 및 추세 분석에 사용할 수 있습니다. 모든 측정 데이터, 배터리 프로필 및 분석 정보를 사용하여 보고서를 손쉽게 작성할 수 있습니다.

# <span id="page-12-0"></span>표준 장비

이 제품에 포함된 품목은 표 1-1 에 나열되어 있습니다. 그림 1-1 은 각 품목을 보여줍니다.

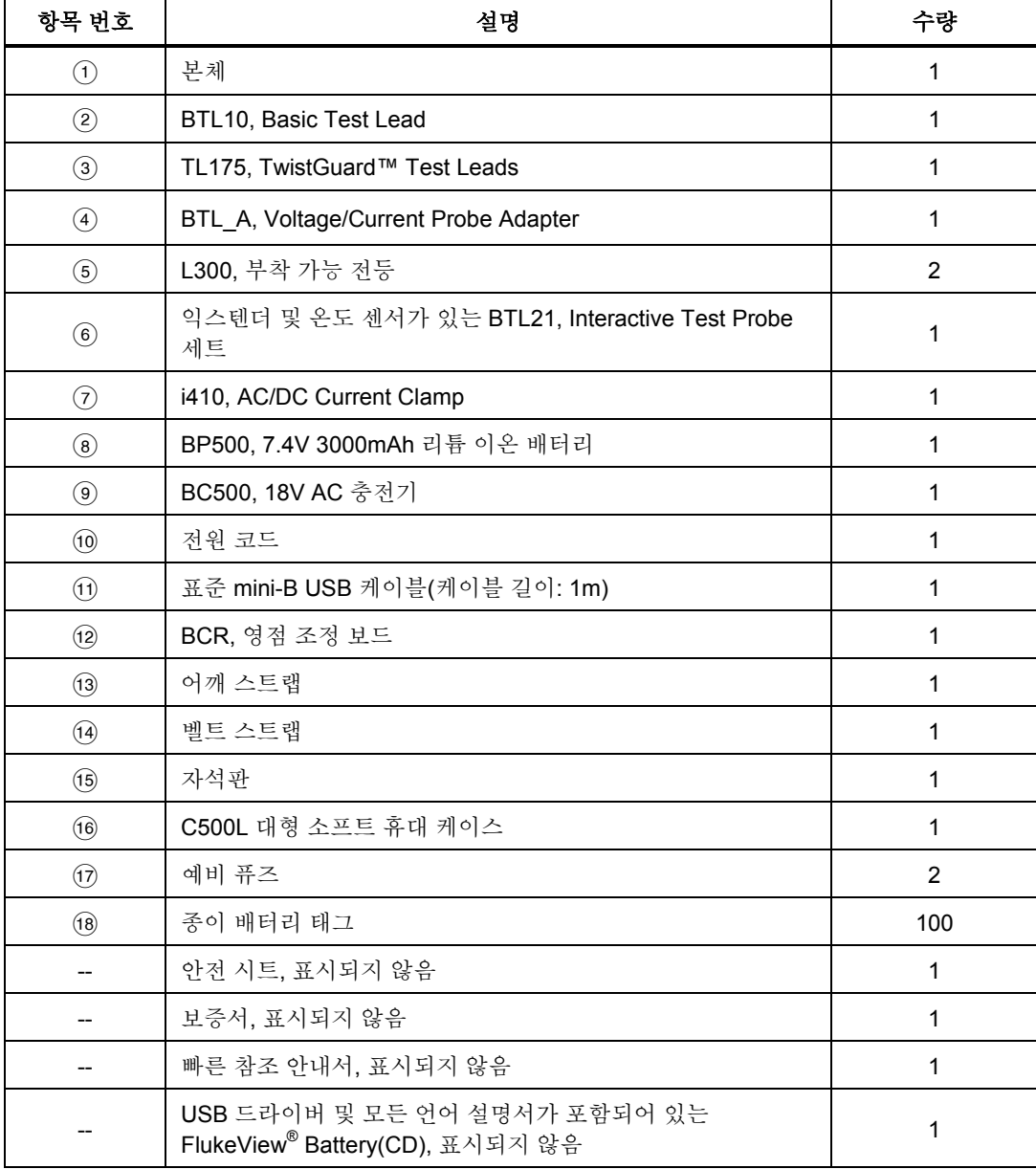

#### 표 **1-1.** 표준 장비

<span id="page-13-0"></span>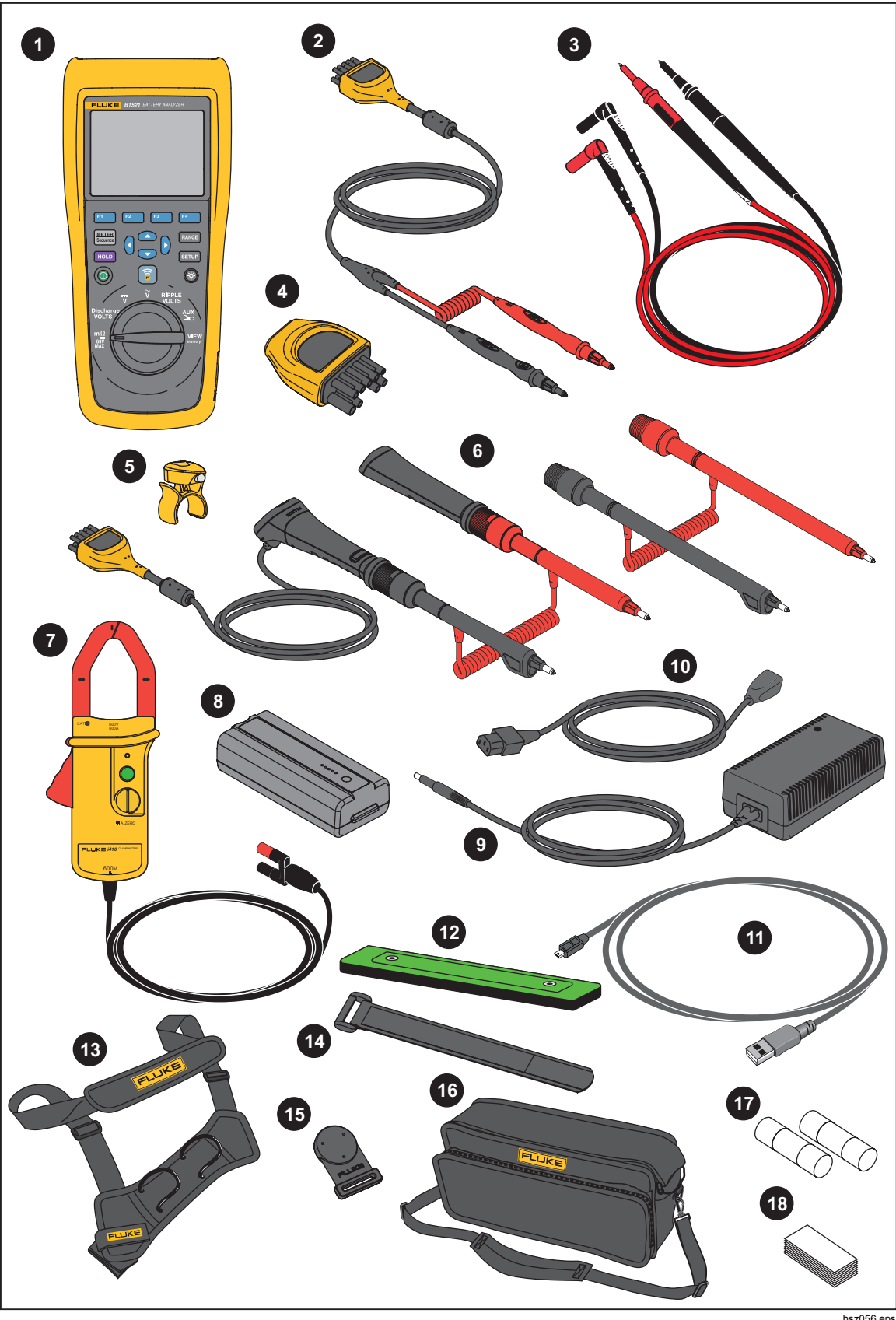

그림 **1-1.** 표준 장비

### <span id="page-14-0"></span>안전 정보

**Warning(**경고**)**은 사용자에게 위험한 상태 및 절차를 나타냅니다. **Caution(**주의**)**은 테스트 중에 제품이나 장치가 손상될 수 있는 상태 및 절차를 나타냅니다.

### 경고

#### 감전**,** 화재 및 상해를 방지하려면**:**

- 모든 지침을 주의해서 읽으십시오**.**
- 모든 안전 정보를 읽은 후에 제품을 사용하십시오**.**
- 제품을 지정된 방식으로만 사용하십시오**.** 그렇지 않으면 제품과 함께 제공된 보호 장비가 제대로 기능하지 않을 수 있습니다**.**
- 가연성 가스나 증기가 존재하는 환경 또는 눅눅하거나 습한 장소에서는 이 제품을 사용하지 마십시오**.**
- 손상된 제품은 사용하지 마십시오**.**
- 제품이 비정상적으로 작동하는 경우 제품을 사용하지 마십시오**.**
- 단자 간 또는 각 단자와 접지 간에 정격 전압 이상을 가하지 마십시오**.**
- **30V AC RMS, 42V AC PK** 또는 **DC 60V** 를 초과하는 전압은 만지지 마십시오**.**
- 제품**,** 프로브 또는 액세서리의 최저 정격 개별 구성품의 정격 측정 범주**(CAT)**를 초과하지 마십시오**.**
- 알 수 없는 전위를 측정할 때는 **HOLD(**보류**)** 기능을 사용하지 마십시오**. HOLD(**보류**)** 기능이 켜져 있으면 다른 전위를 측정할 때 디스플레이가 변경되지 않습니다**.**
- **Current Clamp** 는 작동 지침에 지정되어 있는 대로만 사용하십시오**.**  그렇지 않을 경우 클램프의 안전 기능이 사용자를 보호하지 못할 수 있습니다**.**
- **Current Clamp** 의 보호벽 이외 부분은 잡지 마십시오**.**
- 사용할 때마다 전류 클램프를 검사하십시오**.** 클램프 하우징 또는 출력 케이블 절연체에 금이 갔거나 누락된 부분이 없는지 확인하십시오**.** 또한 느슨해지거나 약해진 부분이 있는지 확인하십시오**.** 조 주위의 절연 상태를 주의 깊게 확인하십시오**.**
- 전압이 **600V(CAT III)** 이상이거나 주파수가 **400Hz** 보다 높은 회로에서는 클램프를 사용하지 마십시오**.**
- 나도체 또는 버스 바 부근에서는 각별히 주의하십시오**.** 도체와 접촉할 경우 감전될 수 있습니다**.**
- 테스트 리드가 손상된 경우 사용하지 마십시오**.** 테스트 리드에 손상된 절연체나 노출된 금속이 있는지**,** 또는 마모 표시가 나타나 있는지 점검하십시오**.** 테스트 리드의 연속성을 확인하십시오**.**
- 활성 테스트 리드를 연결하기 전에 공통 테스트 리드를 연결하고**,**  공통 테스트 리드를 제거하기 전에 활성 테스트 리드를 먼저 제거하십시오**.**
- 배터리와 프레임 랙 또는 접지되어 있을 수 있는 하드웨어를 동시에 접촉하지 마십시오**.**
- 해당 지역 및 국가의 안전 규정을 준수하십시오**.** 위험한 활성 도체가 노출된 곳에서는 감전 및 화재로 인한 상해를 예방하기 위해 개인 보호 장비**(**인증 고무 장갑**,** 마스크 및 방염복**)**를 착용하십시오**.**
- 제품을 사용하기 전에 케이스를 점검하십시오**.** 금이 갔거나 소실된 플라스틱이 있는지 확인하십시오**.** 단자 주위의 절연 상태를 세심하게 확인하십시오**.**
- 측정에 적합한 측정 범주**(CAT),** 전압**,** 정격 암페어수 프로브**,** 테스트 리드 및 어댑터만 사용하십시오**.**
- 먼저 알려진 전압을 측정하여 제품이 올바르게 작동하는지 확인하십시오**.**
- 지정된 측정 범주**,** 전압 또는 정격 전류로 작업을 제한하십시오**.**
- 손가락은 프로브의 손가락 보호대 뒤에 놓으십시오**.**
- 배터리 커버를 열기 전에 프로브**,** 테스트 리드 및 액세서리를 모두 제거하십시오**.**
- 측정에 적합한 단자**,** 기능 및 범위를 사용하십시오**.**
- 제품과 함께 제공된 전류 프로브**,** 테스트 리드 및 어댑터만 사용하십시오**.**
- **CAT III** 환경에서 제품을 사용할 때에는 테스트 리드의 **CAT III** 보호 캡을 설치하십시오**. CAT III** 보호 캡을 설치하면 프로브의 금속 노출부가 **4mm** 미만으로 줄어듭니다**.**
- 커버를 분리한 상태 또는 케이스가 열린 상태로 제품을 작동시키지 마십시오**.** 위험한 전압에 노출될 수 있습니다**.**

<span id="page-16-0"></span>본 설명서 및 제품에 사용된 기호의 목록은 표 1-2 를 참조하십시오.

표 **1-2.** 기호

| 기호               | 설명                                                                                                    | 기호                   | 설명                                                            |
|------------------|----------------------------------------------------------------------------------------------------|----------------------|---------------------------------------------------------------|
| ⚠                | 위험. 중요 정보. 설명서 참조.                                                                                                    |                      | $AC(\vec{w}$ 异)                                               |
| $\bigtriangleup$ | 위험 전압                                                                                                    |                      | DC(직류)                                                        |
| ±                | 지면 접지                                                                                                    | ⇔                    | 퓨즈                                                            |
| <b>CAT II</b>    | 측정 범주Ⅱ는 저전압 전원<br>설치의 운용 지점(콘센트 및<br>유사한 지점)에 직접 연결된 회로<br>측정 및 테스트에 적용됩니다.                                                                                                    | CAT III              | 측정 범주 III 은 건물의 저전압 전원 설치의<br>배전부에 연결된 회로 측정 및 테스트에<br>적용됩니다. |
| <b>CAT IV</b>    | 측정 범주 IV 는 건물의 저전압<br>전원 설치의 전원에 연결된 회로<br>측정 및 테스트에 적용됩니다.                                                                                                    | K                    | 관련 한국 EMC 표준을 준수합니다.                                          |
| $\frac{11}{5}$   | TÜV Product Services 가 검사하여<br>허가했습니다.                                                                                                    | $\bigoplus_{\cup s}$ | 관련 북미 안전 표준을 준수합니다.                                           |
| $\epsilon$       | 유럽 연합 규정을 준수합니다.                                                                                                    | ⚠                    | 관련 오스트레일리아 표준을 준수합니다.                                         |
| 賔                | 이 제품은 WEEE Directive(2002/96/EC) 마킹 요구 사항을 준수합니다. 부착된 레이블에 이<br>전기/전자 제품을 가정용 생활 폐기물로 처리해서는 안 된다고 명시되어 있습니다. 제품 분류:<br>WEEE Directive Annex l 의 장비 유형에 따라 이 제품은 범주 9 "모니터링 및 제어 계측"<br>제품으로 분류됩니다. 이 제품은 분류되지 않은 폐기물로 처리하면 안 됩니다. 재활용 정보는<br>Fluke 웹 사이트를 참조하십시오. |                      |                                                               |

# <span id="page-17-0"></span>무선 주파수 데이터

Fluke 웹 사이트의 *Radio Frequency Data for Class A* 파일을 참조하십시오.

# 키 및 *I/O* 단자

표 1-3 에 키가 식별 및 설명되어 있습니다.

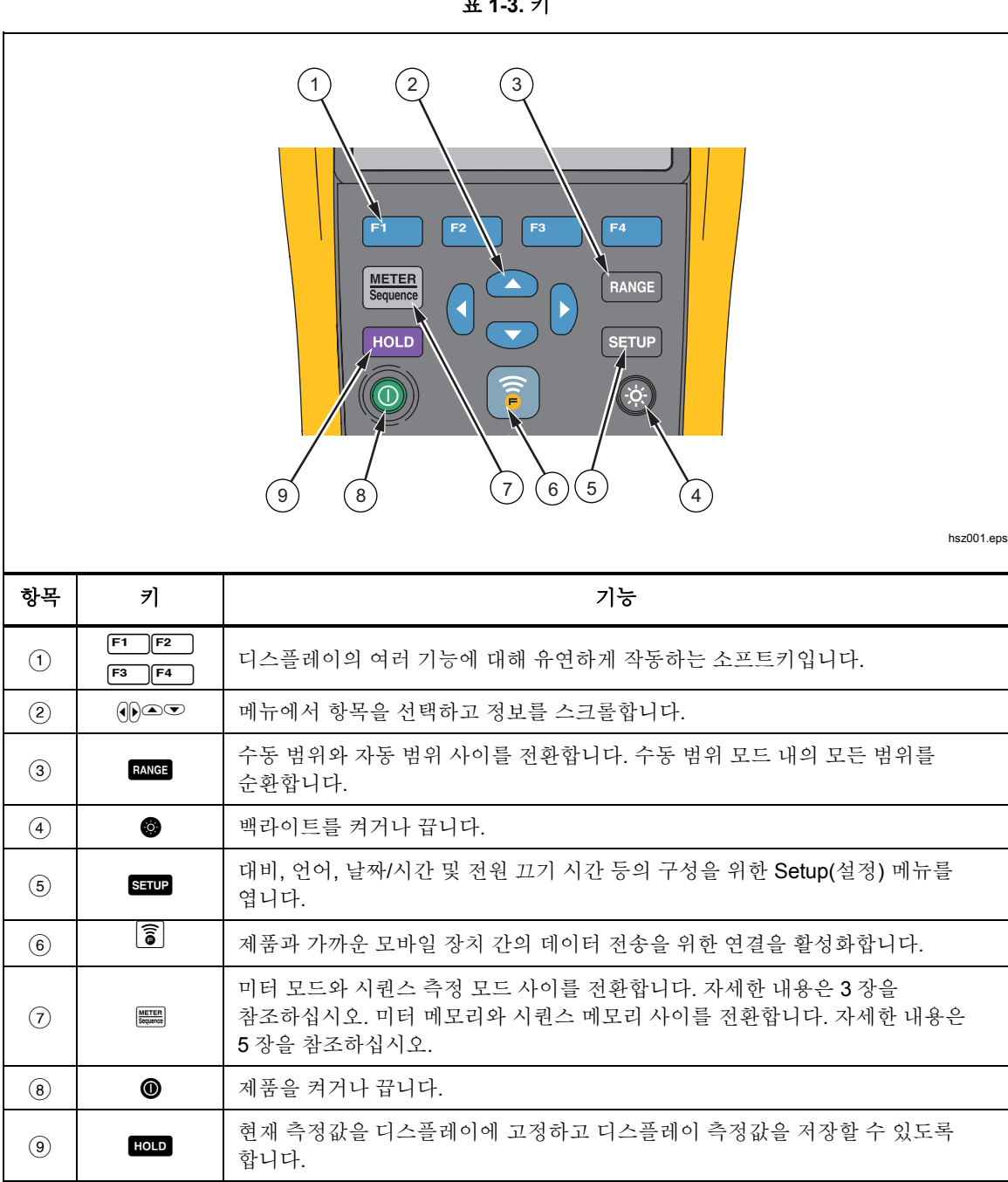

표 **1-3.** 키

<span id="page-18-0"></span>그림 1-2 는 제품의 단자를 보여줍니다.

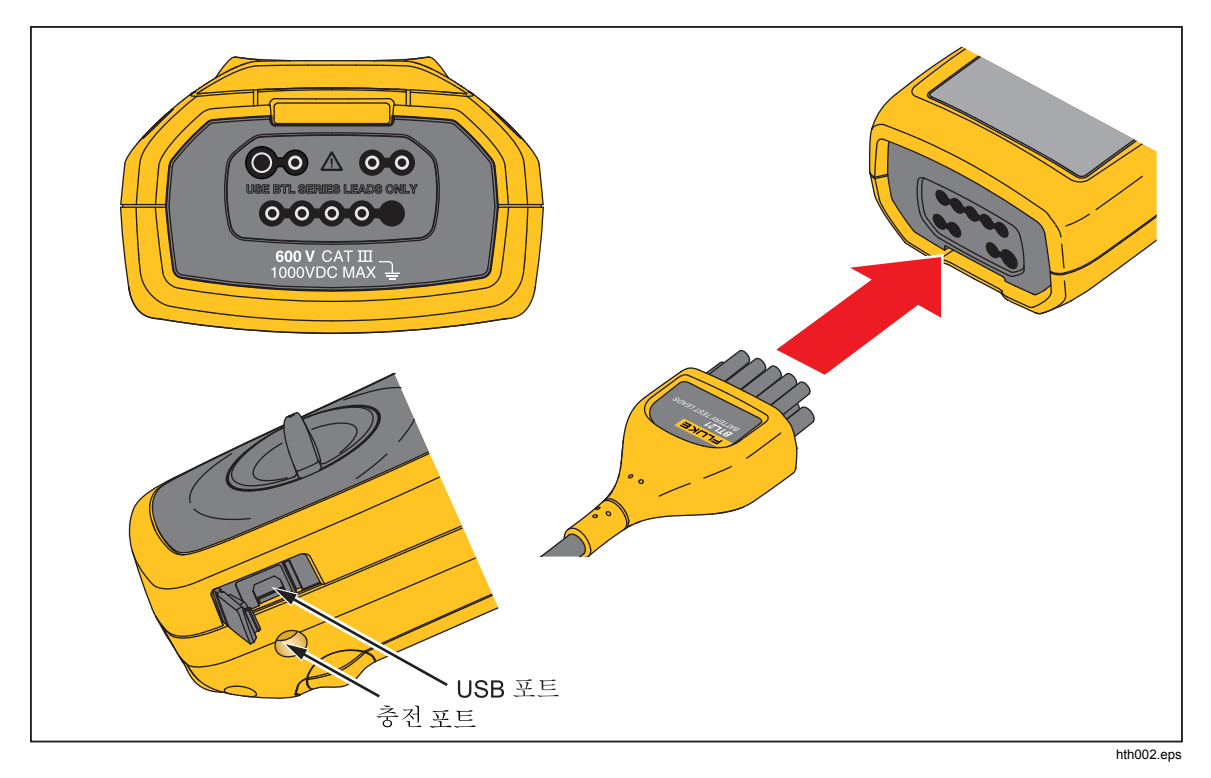

그림 **1-2. I/O** 단자

# <span id="page-19-0"></span>*LCD* 디스플레이

이 제품에는 각 측정 기능에 대해 서로 다른 구성요소를 표시하는 LCD 디스플레이가 있습니다. 표 1-4 에는 시퀀스 모드에서의 배터리 내부 저항 측정에 대한 일반적인 요소가 설명되어 있습니다.

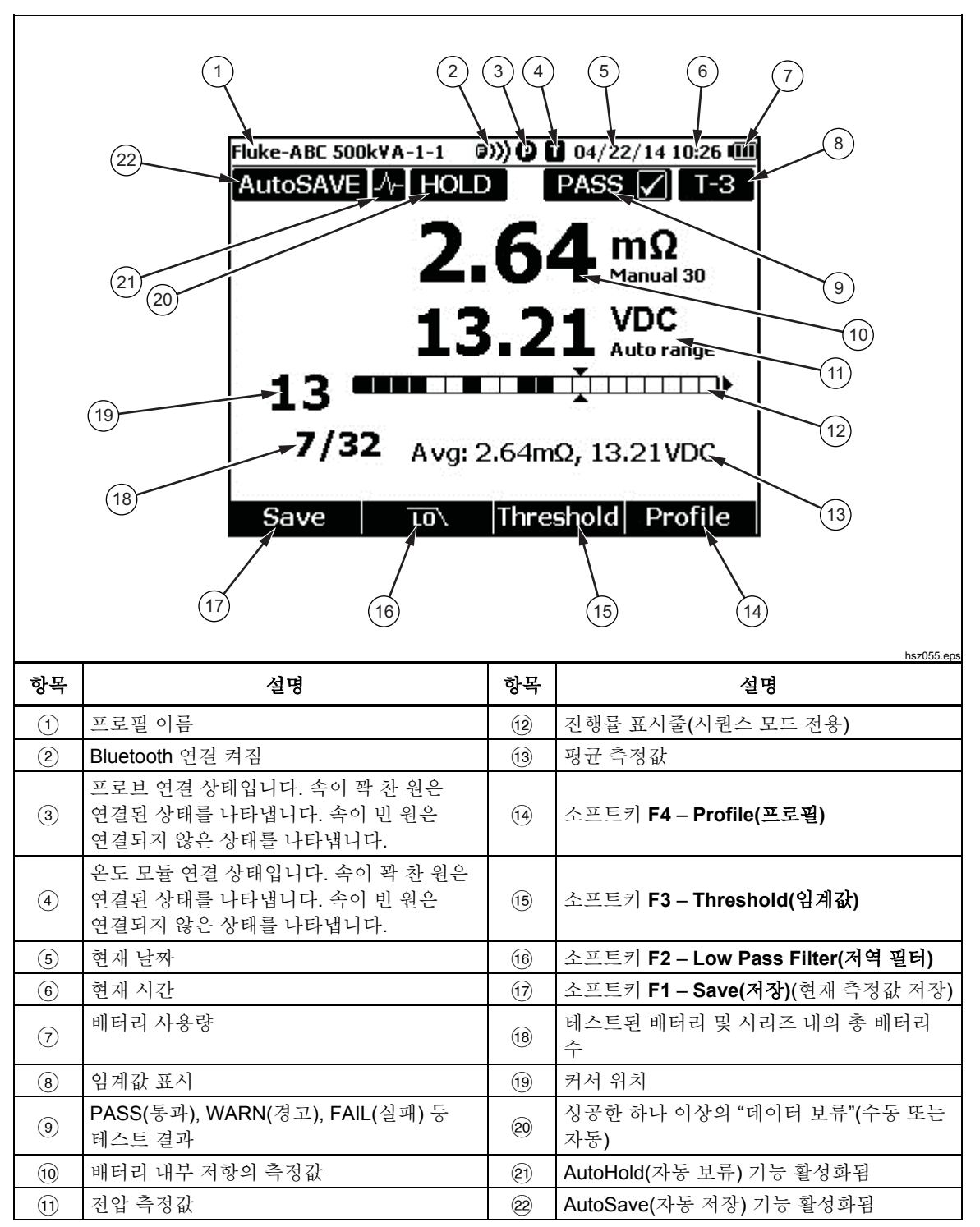

표 **1-4. LCD** 디스플레이의 일반적 구성요소

# <span id="page-20-0"></span>사양

# 일반 사양

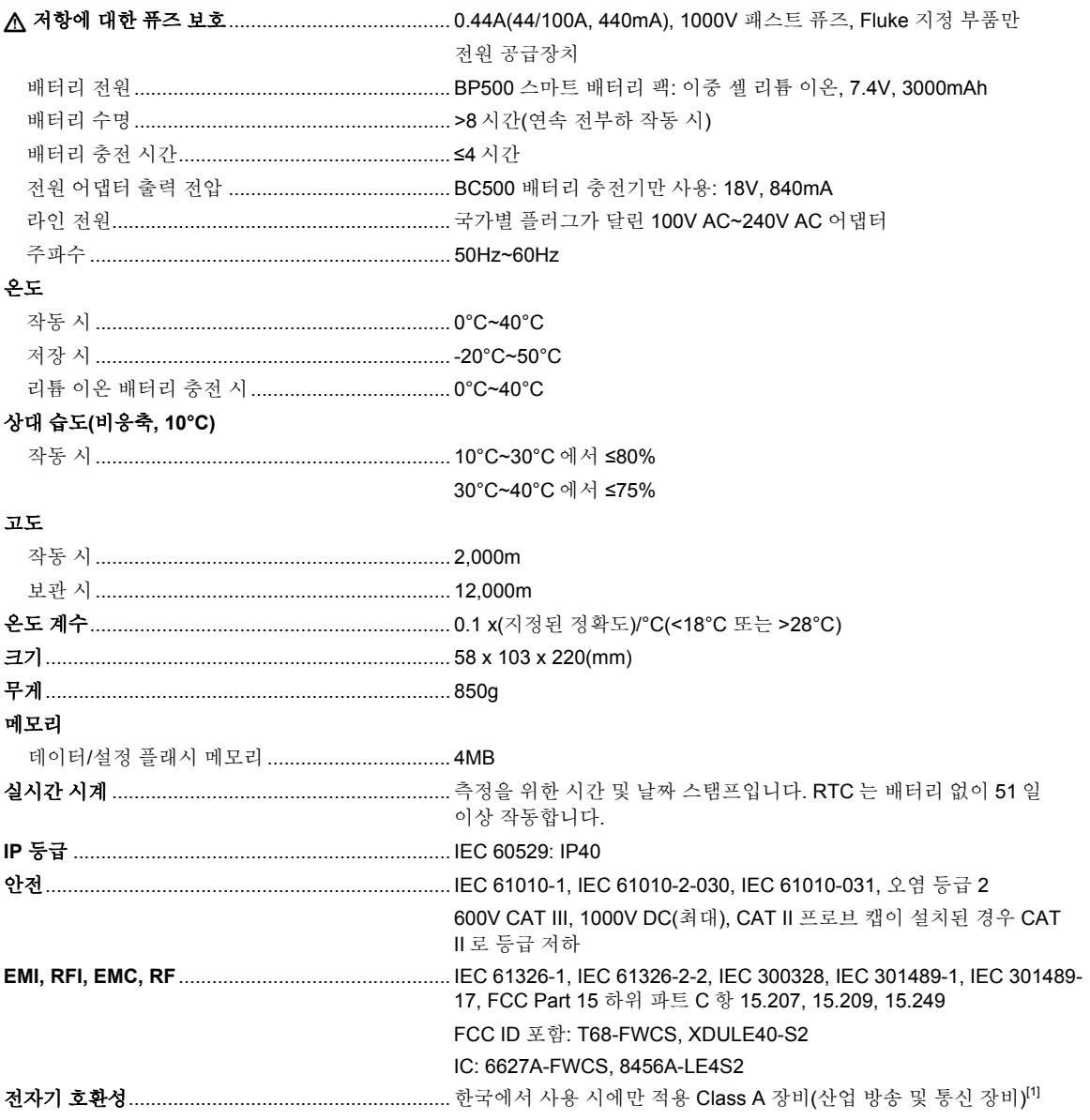

[1] 이 제품은 산업용(Class A) 전자파 장비의 요구 사항을 준수하며 판매자 또는 사용자는 이에 주의해야 합니다. 본 장비는 기업 환경에서 사용해야 하며 가정에서는 사용할 수 없습니다.

#### <span id="page-21-0"></span>정확도 사양

정확도는 보정 후 1 년 동안 18°C~28°C(64°F~82°F)의 온도와 80%까지의 상대 습도에서 지정됩니다. 정확도 사양: ±([측정값의 %] + [최소 유효숫자 수]) 정확도 사양에서는 주변 온도가 ±1°C 범위 내에서 유지된다고 가정합니다.

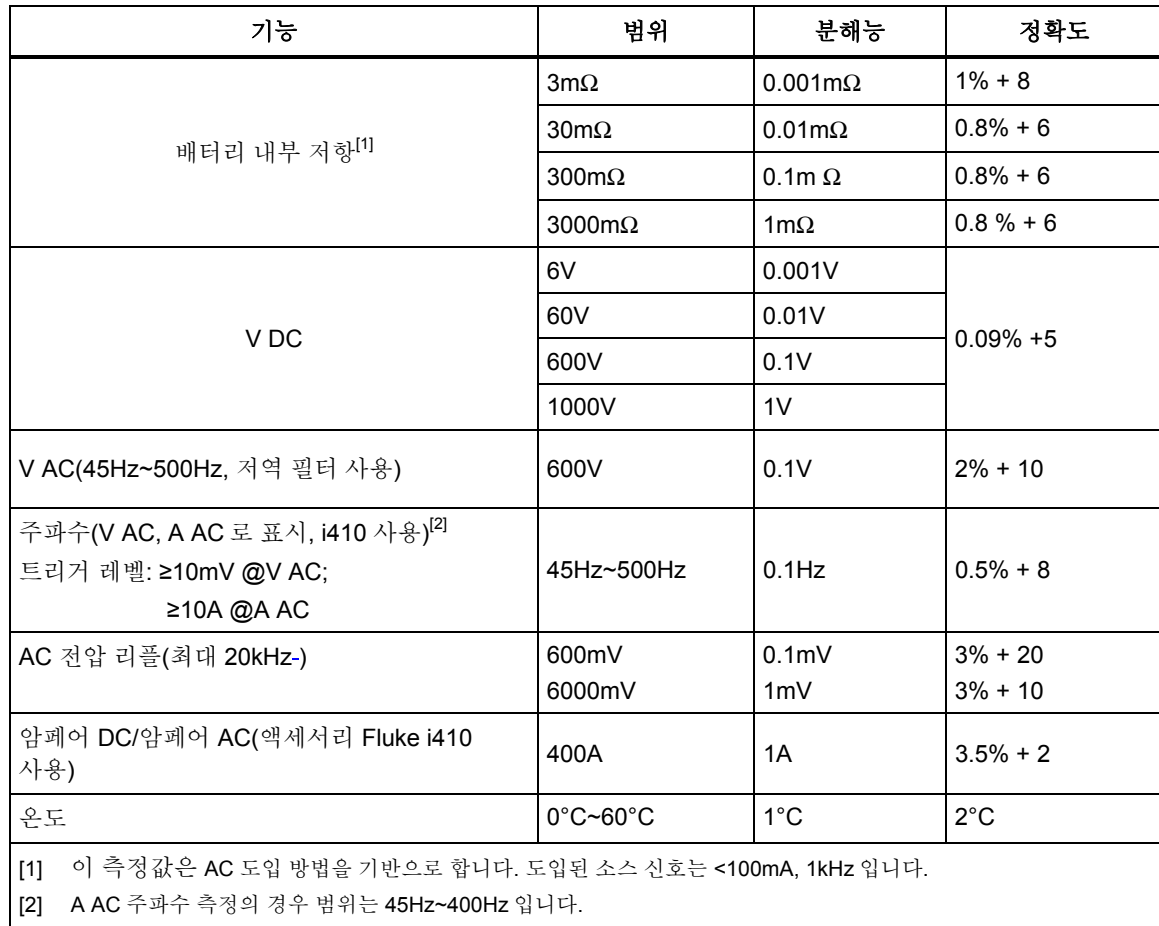

### <span id="page-22-0"></span>기록 용량

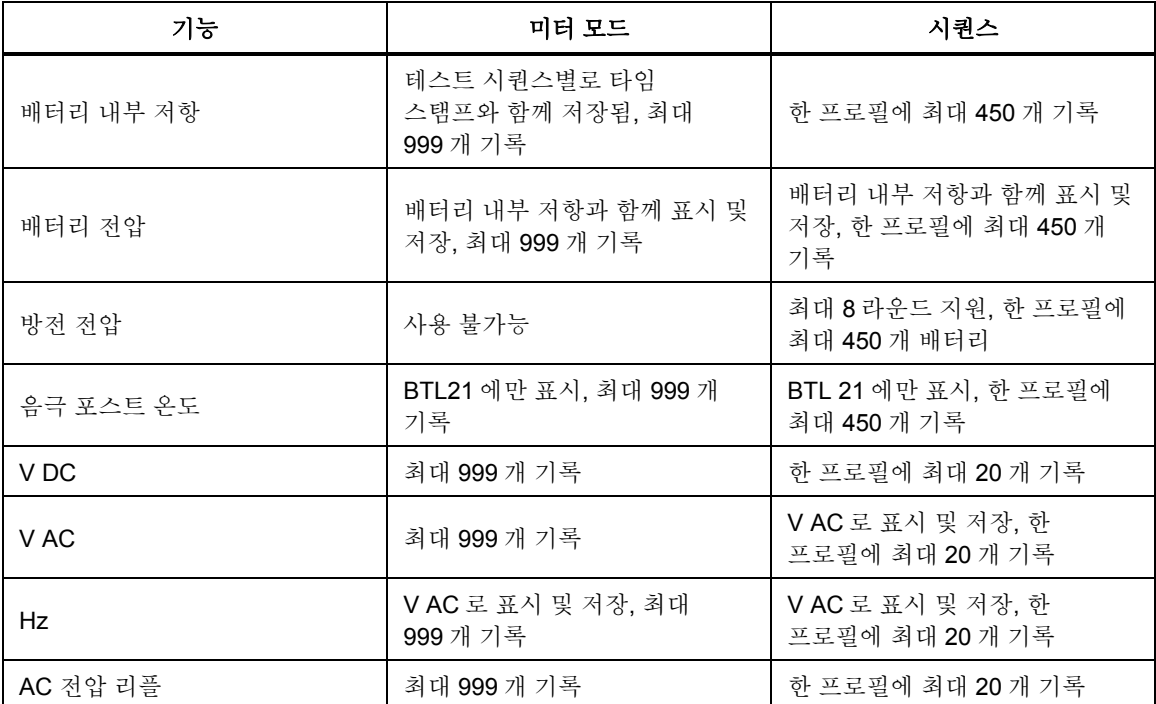

*BT521*  사용 설명서

*2* 장 설정

# <span id="page-24-0"></span>소개

이 장에서는 제품을 설정하는 방법을 설명합니다.

# 접는 다리

이 제품에는 평평한 바닥에 제품을 놓았을 때 화면을 비스듬히 볼 수 있게 해 주는 접는 다리가 있습니다. 그림 2-1 을 참조하십시오.

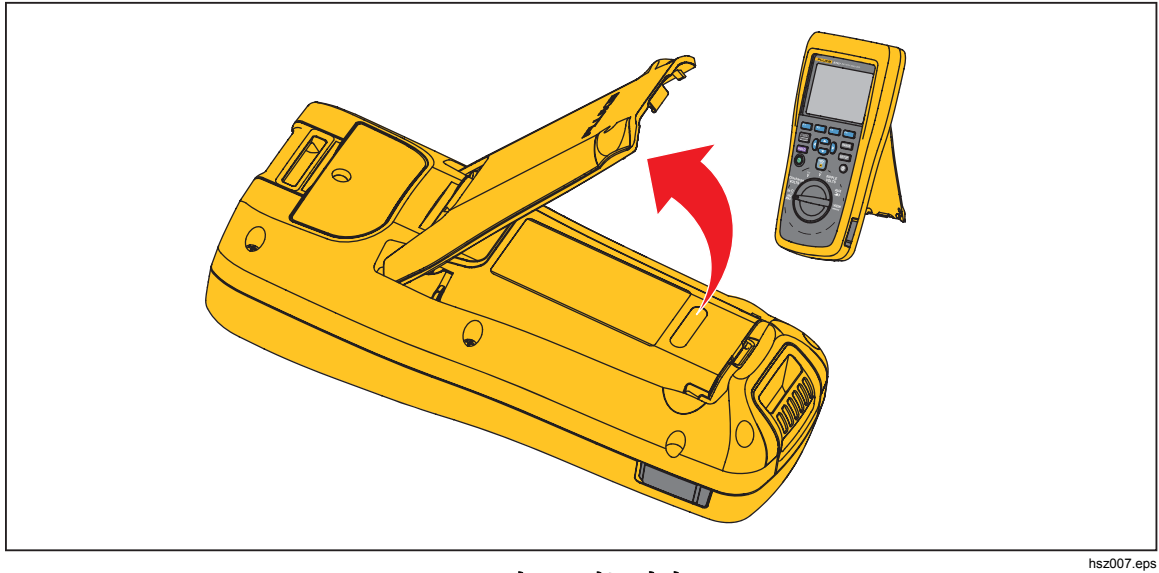

그림 **2-1.** 접는 다리

# <span id="page-25-0"></span>벨트 스트랩

그림 2-2 에는 제품의 벨트 스트랩을 사용하는 방법이 표시되어 있습니다.

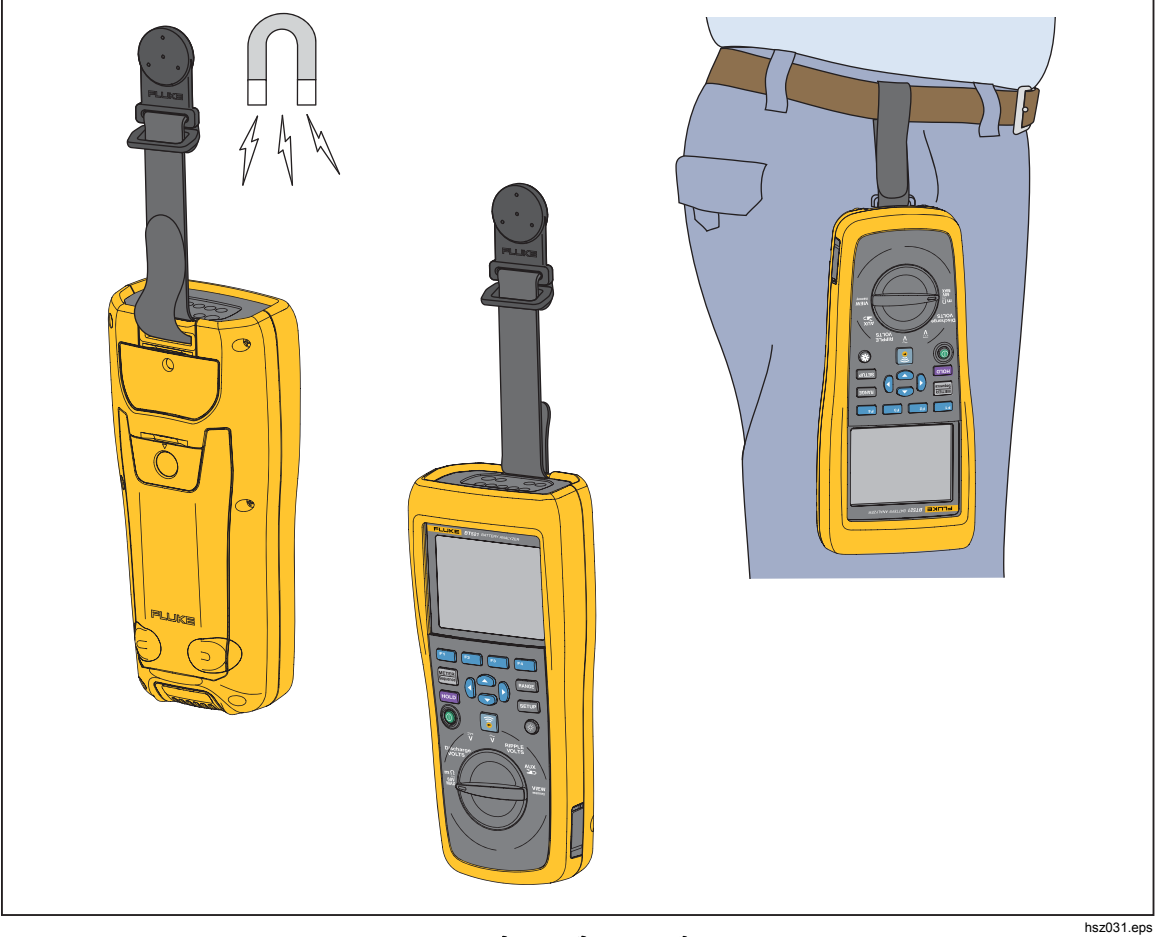

그림 **2-2.** 벨트 스트랩

# <span id="page-26-0"></span>대비 표시 조정

대비 표시를 조정하려면:

- 1. samp 키를 눌러 Setup(설정) 메뉴를 엽니다. **Contrast(**대비**)**가 이미 강조 표시되어 있습니다.
- 2. 대비를 밝게 하려면 **–** 소프트키를 누르고, 어둡게 하려면 **+** 소프트키를 누릅니다.

#### 참고

*–*를 너무 많이 누를 경우 디스플레이에 아무것도 표시되지 않습니다*.* 

3. **Back(**뒤로**)** 소프트키를 누르면 정상 작동 상태로 돌아갑니다.

### 언어 설정

제품 디스플레이에서는 다음 11 개 언어가 사용 가능합니다.

- 영어
- 독일어
- 프랑스어
- 이탈리아어
- 네덜란드어
- 포르투갈어
- 러시아어
- 스페인어
- 터키어
- 간체 중국어
- 한국어

기본 디스플레이 언어는 영어입니다.

다른 언어를 선택하려면:

- 1. serup 키를 눌러 Setup(설정) 메뉴를 엽니다.
- 2. ⊙ 키로 메뉴 선택기로 이동하여 Language/English(언어/영어)를 강조 표시합니다.
- 3. **Select(**선택**)** 소프트키를 눌러 Language(언어) 메뉴를 엽니다.
- 4. ⊙ 및 **◎** 키를 사용하여 원하는 언어를 강조 표시한 후 Confirm(확인) 소프트키를 누릅니다.
- 5. **Back(**뒤로**)** 소프트키를 누르면 정상 작동 상태로 돌아갑니다.

## 날짜 및 시간 설정

제품의 내부 시계는 디스플레이에서 사용되고, 기록된 측정의 타임 스탬프를 지정하는 데 사용됩니다.

날짜 및 시간을 변경하려면:

- 1. Sanne 키를 눌러 Setup(설정) 메뉴를 엽니다.
- 2. ⊙ 및 키를 사용하여 General(일반)을 강조 표시하고 Select(선택) 소프트키를 누릅니다.

**Date/time(**날짜**/**시간**)**은 기본적으로 선택되어 있습니다.

- <span id="page-27-0"></span>3. **Adjust(**조정**)** 소프트키를 눌러 Date/time(날짜/시간) – Adjust(조정) 화면을 엽니다.
- 4. ⊙ 및 이 키를 사용하여 편집할 필드를 강조 표시합니다. 및 키를 사용하여 값을 증가 또는 감소시킵니다.
- 5. 올바른 날짜 및 시간이 설정되었으면 **OK(**확인**)** 소프트키를 누릅니다.
- 6. **Back(**뒤로**)** 소프트키를 누르면 정상 작동 상태로 돌아갑니다.

날짜 형식을 변경하려면:

- 1. samp 키를 눌러 Setup(설정) 메뉴를 엽니다.
- 2. ⊙ 및 키를 사용하여 **General(일반)**을 강조 표시하고 **Select(선택)** 소프트키를 누릅니다.

**Date/time(**날짜**/**시간**)**은 기본적으로 선택되어 있습니다.

- 3. **Format(**형식**)** 소프트키를 눌러 날짜 형식 메뉴를 엽니다.
- 4. ⊙ 및 ◎ 키를 사용하여 올바른 날짜 형식을 강조 표시합니다.
- 5. **Confirm(**확인**)** 소프트키를 누릅니다.
- 6. **Back(**뒤로**)** 소프트키를 누르면 정상 작동 상태로 돌아갑니다.

### 경보 켜기*/*끄기

경보를 켜거나 끄려면:

- 1. samp 키를 눌러 Setup(설정) 메뉴를 엽니다.
- 2. L 키를 사용하여 **Beep(**경보**)**를 강조 표시하고 **Select(**선택**)** 소프트키를 누릅니다.
- 3. 및 L 키를 눌러 **Off(**끄기**)** 또는 **On(**켜기**)**를 강조 표시하고 **Confirm(**확인**)** 소프트키를 누릅니다.
- 4. **Back(**뒤로**)** 소프트키를 누르면 정상 작동 상태로 돌아갑니다.

## 자동 보류 및 자동 저장 모드

참고

*AutoHold(*자동 보류*)* 및 *AutoSave(*자동 저장*)*는 배터리 내부 저항 및 방전 기능에만 사용 가능합니다*.* 

AutoHold(자동 보류)가 켜져 있으면 디스플레이에 "심장 박동" 아이콘이 표시됩니다. 제품은 측정값이 1 초간 그대로 유지될 경우 이를 보류합니다. 자동 보류가 적용되면 **HOLD** 아이콘이 디스플레이에 표시됩니다. 자동 보류된 측정값은 사용자가 테스트 대상에서 테스트 리드를 분리한 후에도 유지됩니다.

자동 저장 모드에서는 **AutoSave** 아이콘이 디스플레이에 표시됩니다. 자동 보류된 측정값은 자동으로 내부 메모리에 저장됩니다.

<span id="page-28-0"></span>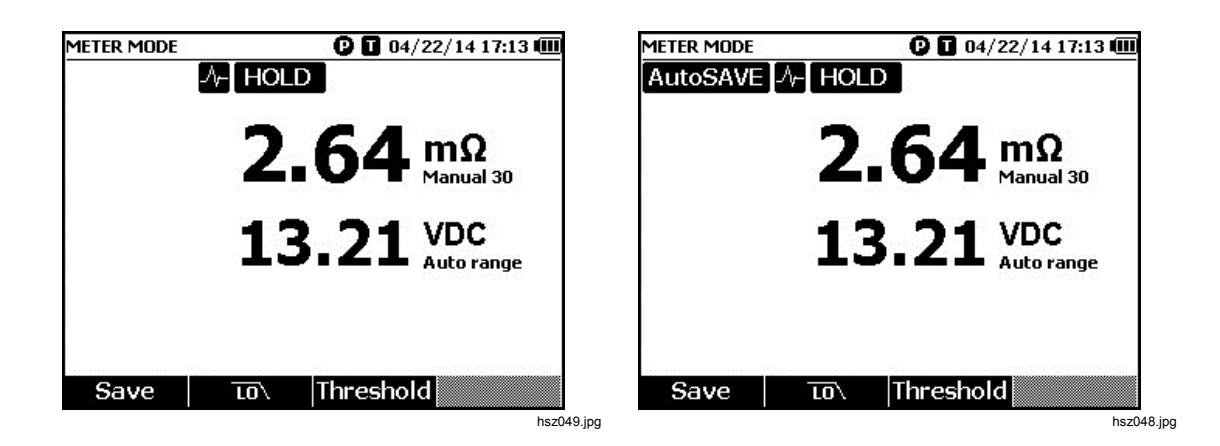

### 경고

감전**,** 화재 또는 상해를 방지하려면 알 수 없는 전위를 측정하기 위해 **HOLD(**보류**)** 기능을 사용하지 마십시오**. HOLD(**보류**)** 기능이 켜져 있으면 다른 전위를 측정할 때 디스플레이가 변경되지 않습니다**.** 

AutoHold(자동 보류) 및 AutoSave(자동 저장) 모드를 설정하려면:

- 1. samp 키를 눌러 Setup(설정) 메뉴를 엽니다.
- 2. ⊙ 및 <sup>△</sup> 키를 사용하여 Auto mode(자동 모드)를 강조 표시합니다.
- 3. **Select(**선택**)** 소프트키를 눌러 Auto mode(자동 모드) 메뉴를 엽니다.
- 4. L 및 키를 사용하여 **Disable(**사용 안 함**)**, **HOLD(**보류**)** 또는 **HOLD+SAVE(**보류**+**저장**)**를 강조 표시합니다.
- 5. **Confirm(**확인**)** 소프트키를 누릅니다.
- 6. **Back(**뒤로**)** 소프트키를 누르면 정상 작동 상태로 돌아갑니다.

# 자동 전원 끄기 시간 설정

이 제품에는 전기 절약을 위한 자동 전원 끄기 기능이 있습니다. 이 기능은 자동 전원 끄기를 활성화하거나 비활성화합니다. 또한 사용자는 이 기능을 사용하여 마지막 작동과 자동 전원 끄기 간에 시간을 설정할 수 있습니다.

자동 전원 끄기 시간을 설정하려면:

- 1. samp 키를 눌러 Setup(설정) 메뉴를 엽니다.
- 2. ⊙ 및 **◎** 키를 사용하여 General(일반)을 강조 표시하고 Select(선택) 소프트키를 누릅니다.
- 3. L 및 키를 사용하여 **Power off(**전원 끄기**)**를 강조 표시하고 **Select(**선택**)** 소프트키를 누릅니다.
- 4. L 및 키를 사용하여 **5 Minutes(5** 분**)**, **15 Minutes(15** 분**)**, **30 Minutes(30** 분**)** 또는 **Never(**안 함**)**를 강조 표시합니다.
- 5. **Confirm(**확인**)** 소프트키를 누릅니다.
- 6. **Back(**뒤로**)** 소프트키를 누르면 **Setup(**설정**)** 화면으로 돌아갑니다.

## <span id="page-29-0"></span>장치 보기 정보

이 제품에서는 모델 번호, 일련 번호, 버전, 아날로그 회로판 버전 및 보정 날짜와 같은 장치 정보를 제공합니다.

장치 정보를 보려면:

- 1. sam 키를 눌러 Setup(설정) 메뉴를 엽니다.
- 2. ⊙ 및 **◎** 키를 사용하여 General(일반)을 강조 표시하고 Select(선택) 소프트키를 누릅니다.
- 3. ⊙ 및 <sup>△</sup> 키를 사용하여 Device info.(장치 정보)를 강조 표시하고 View(보기) 소프트키를 누릅니다.

Device info(장치 정보)… 화면이 표시됩니다.

4. **Back(**뒤로**)** 소프트키를 누르면 Setup(설정) 화면으로 돌아갑니다.

### 공장 모드로 재설정

제품을 공장 모드로 재설정하려면:

- 1. samp 키를 눌러 Setup(설정) 메뉴를 엽니다.
- 2. ⊙ 및 **◎** 키를 사용하여 General(일반)을 강조 표시하고 Select(선택) 소프트키를 누릅니다.
- 3. ⊙ 및 <sup>△</sup> 키를 사용하여 Factory mode(공장 모드)를 강조 표시하고 Reset(재설정) 소프트키를 누릅니다.
- 4. **Confirm(**확인**)** 소프트키를 눌러 제품을 공장 모드로 재설정합니다.

참고

제품이 공장 모드로 재설정되면 모든 현재 측정 데이터가 손실됩니다*.* 

## 메모리 사용량 보기 정보

메모리 사용량 정보를 보려면:

- 1. serup 키를 눌러 Setup(설정) 메뉴를 엽니다.
- 2. L 및 키를 사용하여 **Memory info.(**메모리 정보**)**를 강조 표시하고 **Select(**선택**)** 소프트키를 누릅니다.

화면에 미터 모드와 시퀀스 모드의 메모리 사용량 정보가 표시됩니다.

3. **Back(**뒤로**)** 소프트키를 누르면 Setup(설정)화면으로 돌아갑니다..

# *3* 장 제품 사용

# <span id="page-30-0"></span>소개

이 장에서는 제품을 사용하는 방법에 대한 정보를 제공합니다. 이 제품에서 서로 다른 측정을 위해 제공하는 두 가지 모드: 미터 모드 및 시퀀스 모드

미터 모드를 사용하면 쉽고 빠른 측정을 수행하고 측정값 및 타임 스탬프를 제품 메모리에 저장할 수 있습니다. 이 모드에서 제품은 배터리 내부 저항 및 전압, DC 전압, AC 전압 및 리플 전압을 측정합니다.

시퀀스 모드는 여러 테스트 현장에서 작업하는 배터리 유지보수 담당자를 위해 설계된 모드입니다. 이 모드에서는 배터리 시리즈에 대해 프로필을 작성할 수 있습니다. 이 프로필은 사용자 정의 테스트 현장, 장치 유형, 일련 번호, 배터리 수량 및 배터리 모델과 같은 정보를 지정합니다. 테스트 중 배터리 저항, 전압, 리플 전압을 포함한 모든 테스트 데이터는 프로필에 저장됩니다. 배터리 시리즈 테스트가 완료되면 다음 배터리 시리즈 또는 테스트 현장에 대한 새 프로필을 작성할 수 있습니다. 이력 프로필에 있는 테스트 데이터를 다시 불러오거나 삭제할 수도 있습니다.

PC의 통합 프로필 관리 및 분석 소프트웨어를 사용하면 유지보수 데이터의 추세를 분석하고 효율적으로 보고서를 작성할 수 있습니다. 예를 들면, 테스트 현장에 대한 포괄적인 테스트 및 유지보수 보고서를 작성하거나 배터리 시리즈 하나의 시간 경과에 따른 저항 변경을 분석할 수 있습니다.

### 미터 모드와 시퀀스 모드 간의 전환

제품을 켤 때의 기본 모드는 미터 모드입니다. **METER MODE(**미터 모드**)**가 디스플레이의 왼쪽 상단에 표시됩니다.

시퀀스 모드로 전환하려면:

1. **METER** 키를 누릅니다.

Enter SEQUENCE mode?(시퀀스 모드로 들어가시겠습니까?) 화면이 표시됩니다.

2. **Continue(**계속**)**, **New(**신규**)** 또는 **Load(**로드**)** 소프트키를 누르고, 그 외에 시퀀스 모드의 측정 화면으로 전환하는 데 필요한 선택을 수행합니다.

참고

처음으로 시퀀스 모드로 전환한 경우에는 *New(*신규*)* 소프트키를 눌러 새 프로필을 작성하십시오*.* 

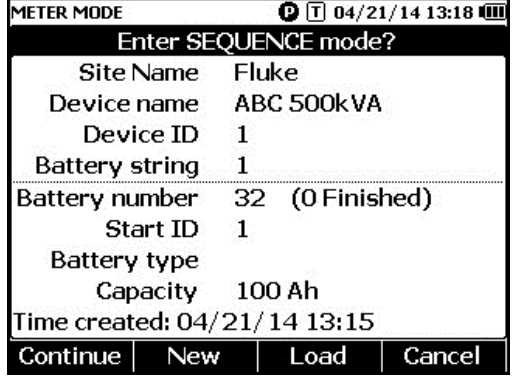

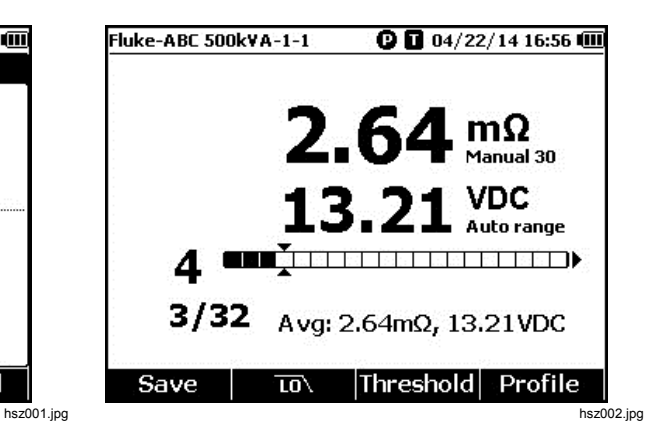

- 다시 Meter mode(미터 모드)로 전환하려면:
- 1. K | K | E 리 키를 누릅니다.
- 2. Back to METER mode?(미터 모드로 돌아가시겠습니까?) 화면이 표시되면 **Continue(**계속**)** 소프트키를 누릅니다.

미터 모드의 측정 화면이 표시됩니다.

#### 참고

시퀀스 모드에서 측정된 모든 측정값은 메모리에 저장됩니다*.* 

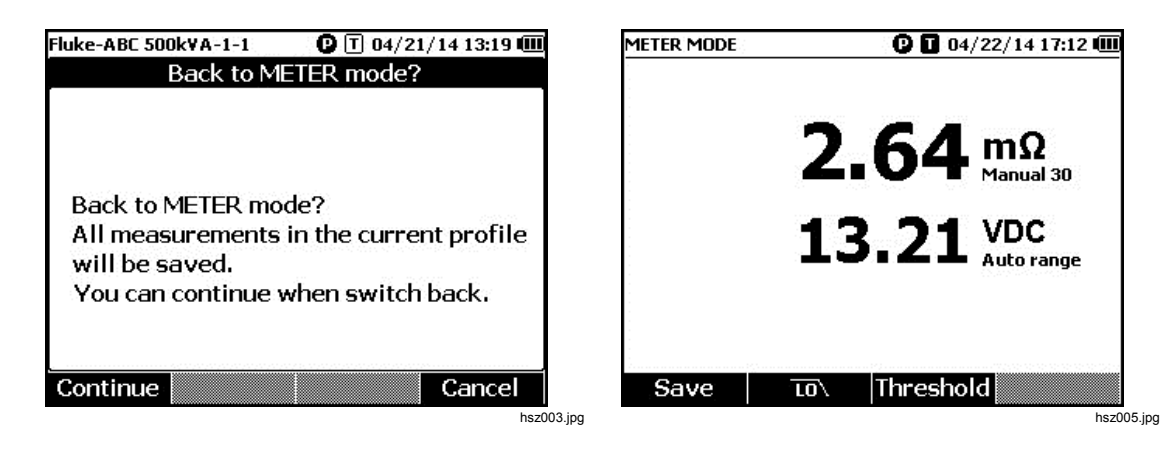

# <span id="page-32-0"></span>시퀀스 모드에서 프로필 사용

시퀀스 모드에서 이 제품을 사용하면 프로필별로 데이터를 관리하고, 분류하고 분석할 수 있습니다. 아래 그림에는 일반적인 프로필이 표시되어 있습니다.

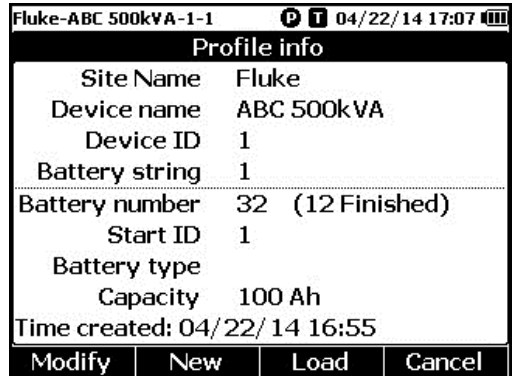

hsz006.jpg

### 프로필 관리

각 제품에는 최대 100 개의 프로필을 저장할 수 있습니다. 프로필은 배터리 유지보수 환경을 트리 뷰로 나타냅니다.

예:

- Site Name(현장 이름): Fluke
- Device name(장치 이름): ABC 500kVA
- Device ID(장치 ID): 1
- Battery string(배터리 시리즈): 1
- Start ID(시작 ID): 1

이 경우 왼쪽 상단에는 프로필 이름 **Fluke-ABC 500KVA-1-1** 이 표시됩니다. PC 소프트웨어는 같은 구조를 사용하여 프로필을 분류합니다.

더 나은 분석을 위해 한 배터리 시리즈에는 항상 같은 프로필 이름을 사용하는 것이 좋습니다. 프로필은 타임 스탬프로 서로 구분됩니다.

#### <span id="page-33-0"></span>프로필 작성

이 제품에서는 프로필을 작성하는 세 가지 방법을 제공합니다.

- **Create by default(**기본값으로 생성**)**: 시스템 기본 데이터를 사용하여 각 프로필을 작성합니다.
- **Copy from template(**템플릿에서 복사**)**: 기존 템플릿에서 데이터를 복사합니다.
- **String+1(**시리즈**+1)**: 이전 프로필의 데이터를 복사하여 배터리 시리즈의 값을 1 증가시킵니다.

참고

*"Copy from template(*템플릿에서 복사*)"* 옵션은 *PC* 소프트웨어에서 템플릿을 다운로드한 후에만 사용할 수 있습니다*.* 

시퀀스 모드에서 프로필을 작성하는 방법은 다음과 같습니다.

- 1. 시퀀스 모드의 측정 화면에서 **Profile(**프로필**)** 소프트키를 누르십시오. 디스플레이에 Profile info(프로필 정보) 메뉴가 표시됩니다.
- 2. **New(**신규**)** 소프트키를 누릅니다. Select the Way to Create(작성하는 방법을 선택) 메뉴가 디스플레이에 표시됩니다.

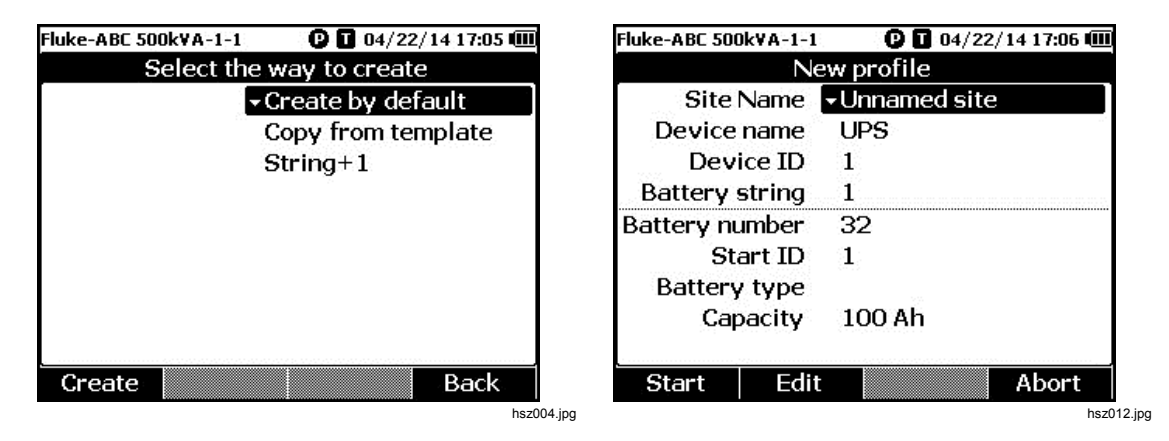

- 3. <mark>○ 및 ▽</mark> 키를 사용하여 **Create by default(기본값으로 생성), Copy from template(**템플릿에서 복사**)** 또는 **String+1(**시리즈**+1)**을 선택합니다.
- 4. **Create(**작성**)** 소프트키를 누릅니다.

디스플레이에 New Profile(새 프로필) 메뉴가 표시됩니다.

- 5. 필요한 경우에는 **Edit(**편집**)** 소프트키를 누른 후 화살표 키 및 소프트키를 사용하여 필드 값을 편집합니다.
- 6. **Done(**완료**)** 소프트키를 눌러 편집 상태를 종료합니다.
- 7. **Start(**시작**)** 소프트키를 눌러 측정 화면으로 전환합니다.

참고

- 같은 배터리 시리즈를 주기적으로 테스트하는 경우에는 같은 프로필 이름을 사용하는 것이 좋습니다*.* 이렇게 하면 더 쉽게 테스트 데이터를 보관하고 데이터 추세를 볼 수 있습니다*.*
- 시스템에서 한 배터리 시리즈의 테스트가 완료되면 시리즈*+1* 기능은 사용자가 반복해서 데이터를 입력할 필요 없이 다음 배터리 시리즈로 쉽게 전환할 수 있게 해 줍니다*.*

#### <span id="page-34-0"></span>프로필 편집

시퀀스 모드에서는 프로필을 작성 또는 측정 중에 편집할 수 있습니다.

작성 중에 프로필 편집

작성 중에 프로필을 편집하려면:

- 1. New Profile(새 프로필) 메뉴에서 <sup>△</sup> 및 ▽ 키를 사용하여 편집할 데이터 필드를 강조 표시합니다.
- 2. 데이터 값을 편집합니다.
	- a. **Device ID(**장치 **ID)** 및 **Battery string(**배터리 시리즈**)**의 경우에는 **–** 및 **+** 소프트키를 사용하여 값을 변경합니다.
	- b. 다른 데이터 필드의 경우에는 **Edit(**편집**)** 소프트키를 누르고 화살표 키를 사용하여 데이터 값을 변경합니다. 각 선택에는 **Select(**선택**)** 소프트키를 사용하고, 데이터 필드를 완료하려면 **Done(**완료**)** 소프트키를 사용합니다.
- 3. **Start(**시작**)** 소프트키를 눌러 변경을 확인하고 측정 화면으로 전환합니다.

#### 측정 중에 프로필 수정

측정 중에 프로필을 편집하려면:

1. **Profile(**프로필**)** 소프트키를 누릅니다.

Profile info(프로필 정보) 화면이 표시됩니다.

참고

프로필이 한 번 작성되면 배터리 수 또는 시작 *ID* 는 변경할 수 없습니다*.*  다른 데이터 값은 편집할 수 있습니다*.* 

2. **Modify(**수정**)** 소프트키를 누릅니다.

Edit profile(프로필 편집) 화면이 표시됩니다.

- 3. ◯ 및 ▽ 키를 사용하여 편집할 데이터 필드를 강조 표시합니다.
- 4. "Edit a profile during creation(작성 중에 프로필 편집)" 섹션에 있는 방법을 사용하여 프로필을 편집합니다.

#### 프로필 로드

이 제품은 시퀀스 모드로 전환되었을 때, 또는 시퀀스 모드에서의 측정 중에 이전에 저장된 프로필을 로드할 수 있습니다. 이 방법을 사용하여 완료하지 않은 프로필을 계속 작성할 수 있습니다.

참고

이전 프로필이 로드될 때 현재 프로필의 모든 데이터는 자동으로 저장됩니다*.* 

#### <span id="page-35-0"></span>시퀀스 모드로 전환되었을 때 프로필 로드

시퀀스 모드로 전환되었을 때 프로필을 로드하려면:

- 1. Enter SEQUEUNCE mode?(시퀀스 모드로 들어가시겠습니까?) 화면에서 **Load(**로드**)** 소프트키를 누릅니다. Load profile(프로필 로드) 화면에 제품 메모리의 이력 프로필 목록이 표시됩니다.
- 2. 및 L 키를 사용하여 로드할 프로필의 번호를 강조 표시합니다.
- 3. **Load(**로드**)** 소프트키를 누릅니다. 선택한 프로필의 구성이 디스플레이에 표시됩니다.
- 4. **Continue(**계속**)** 소프트키를 눌러 선택한 프로필의 로드를 확인합니다. 로드한 프로필의 이름이 디스플레이의 왼쪽 상단에 표시됩니다.

#### 시퀀스 모드에서 측정 중 프로필 로드

시퀀스 모드에서 측정 중에 프로필을 로드하려면:

- 1. 측정 화면에서 **Profile(**프로필**)** 소프트키를 누릅니다. Profile info(프로필 정보) 화면이 표시됩니다.
- 2. **Load(**로드**)** 소프트키를 누릅니다. Load profile(프로필 로드) 화면이 표시됩니다.
- 3. Prev(이전) 및 Next(다음) 소프트키와 <sup>△○</sup> 키를 사용하여 프로필을 선택합니다.
- 4. **Load(**로드**)** 소프트키를 누릅니다.
- 5. **Continue(**계속**)** 소프트키를 눌러 선택한 프로필을 로드합니다.
# 측정 수행

## 배터리 내부 저항 및 전압 테스트

이 제품은 배터리의 내부 저항과 전압을 동시에 테스트할 수 있습니다. 이렇게 하면 배터리의 전반적인 상태를 이해하는 데 도움이 됩니다.

배터리 내부 저항과 전압을 테스트하려면 회전 스위치를 **mΩ** 으로 돌립니다. 그림 3-1 을 참조하십시오.

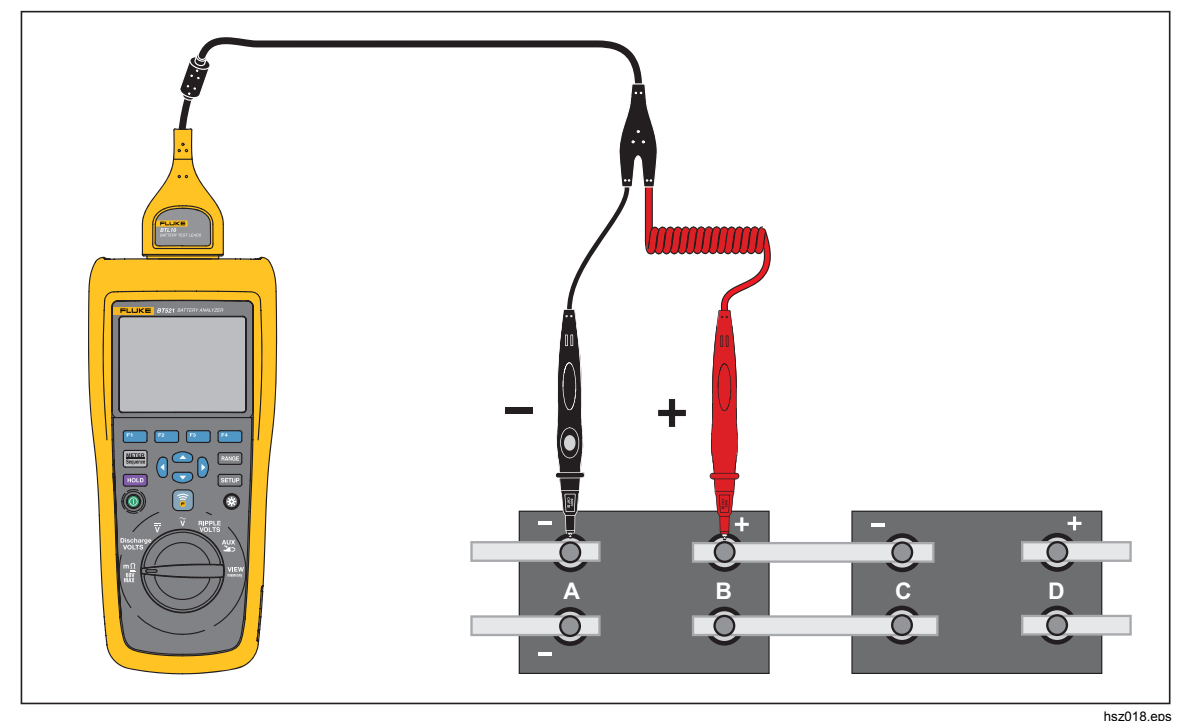

그림 **3-1.** 배터리 내부 저항 및 전압 테스트

## 배터리 테스트 프로브

배터리 극에 테스트 프로브를 연결하려면:

- 1. 테스트 프로브의 내부 팁을 대상의 표면에 접촉하십시오.
- 2. 내부 팁과 외부 팁이 대상의 표면과 완전히 연결될 때까지 내부 팁이 밀려 들어가도록 테스트 리드를 미십시오. 이렇게 하면 배터리 단자와 적절한 4 선 연결이 설정됩니다.

참고

테스트 프로브의 내부 팁과 외부 팁이 배터리 포스트와 완전히 연결되어 있을 때만 안정된*,* 올바른 측정값을 얻을 수 있습니다*.* 보다 정확한 배터리 내부 저항 측정값을 얻으려면 테스트 프로브를 나사에 연결하지 마십시오*.* 그림 *3-2* 를 참조하십시오*.* 

두 프로브의 외부 팁을 연결하여 *mΩ* 측정 전에 퓨즈 단선을 점검하십시오*. mΩ* 측정값이 *OL* 에서 대시로 변경되었다가 *OL* <sup>로</sup> 다시 돌아가는 경우에는 퓨즈에 이상이 없는 것입니다*. mΩ* 측정값이 *OL* 에서 변하지 않는 경우에는 퓨즈가 단선된 것이며 이를 교체해야 합니다*.* 

이 기능에서 배터리의 양극과 음극 간의 전압은 *60V* 미만이어야 하며*.*  전압이 *60V* 를 초과하면 퓨즈가 단선됩니다*.* 

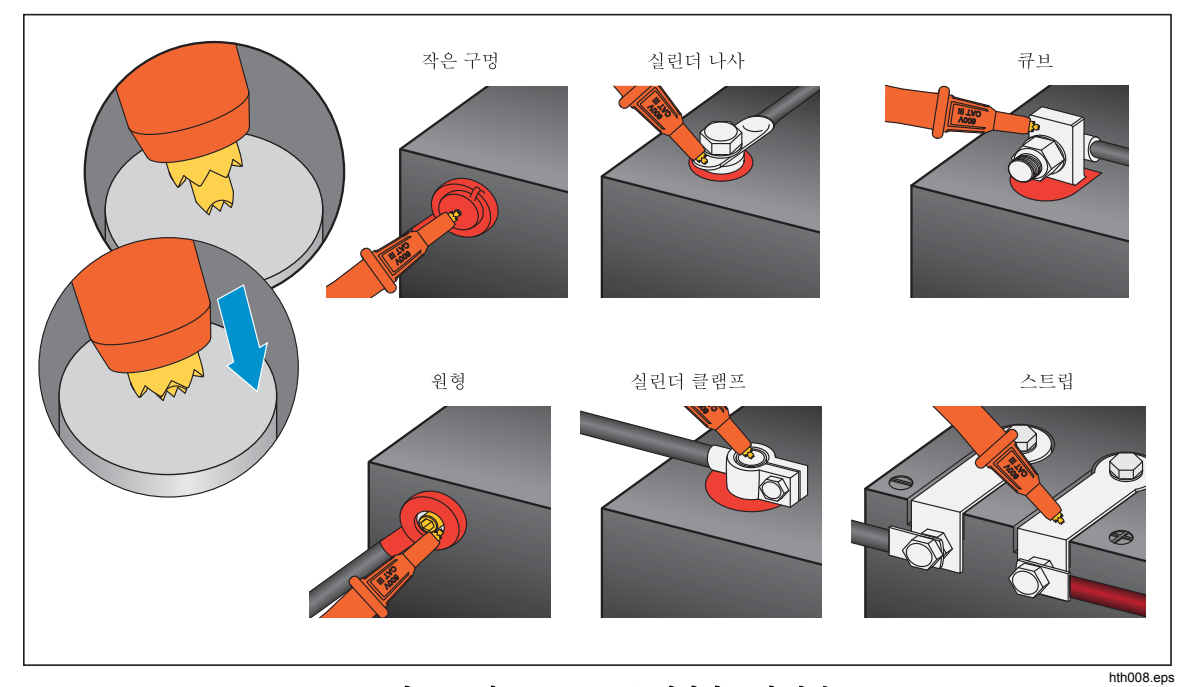

그림 **3-2.** 테스트 프로브를 배터리 극에 연결

## 화면의 테스트 측정값 보기

이 그림은 미터 모드에서 수행하는 배터리 테스트의 일반적인 디스플레이입니다.

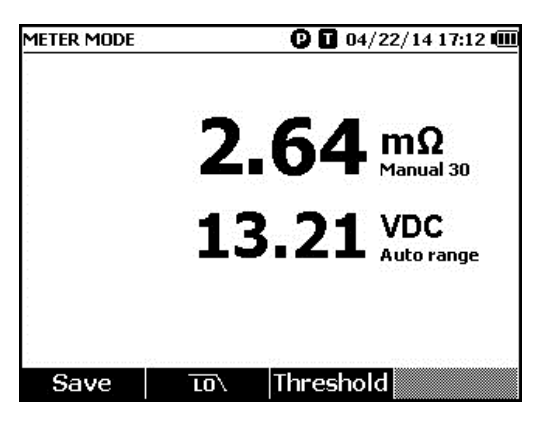

hsz028.jpg

이 그림은 시퀀스 모드에서 수행하는 배터리 테스트의 일반적인 디스플레이입니다.

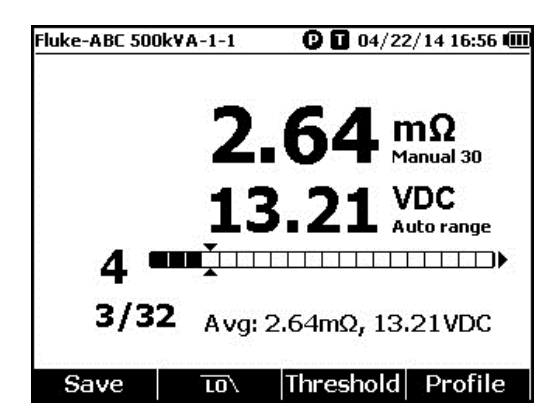

hsz031.jpg

배터리 수**:** 테스트된 배터리의 수를 나타냅니다.

진행률 표시줄**:** 진행률 표시줄은 프로필 내의 총 배터리 수에 따라 생성됩니다. 각 셀은 하나의 배터리에 해당합니다. 비어 있는 셀은 해당 배터리가 아직 테스트되지 않았음을 나타냅니다. 가득 찬 셀은 해당 배터리가 테스트되었으며 측정값이 저장되었음을 나타냅니다. 가득 찬 셀의 십자 표시는 임계값 기능이 활성화되었음을 나타냅니다.

커서**:** 및 키를 사용하여 커서를 이동합니다. 현재 테스트된 배터리의 수가 이에 따라 변경됩니다. 커서를 가득 찬 셀에 두면 해당 배터리의 측정값이 진행률 표시줄 아래 표시됩니다.

평균 측정값**:** 둘 이상의 테스트 측정값이 저장되면 제품에서는 평균 저항 및 평균 전압을 포함한 평균 측정값을 표시합니다.

팁: 배터리의 테스트 측정값과 평균 측정값의 차이가 큰 경우 이는 배터리 상태에 문제가 있음을 나타내는 것일 수 있습니다.

측정 범위 설정

배터리 저항은 수동 범위만을 갖습니다. 배터리 저항 측정의 기본 범위는 30mΩ 입니다. FANGE 키를 눌러 이 시퀀스의 여러 범위를 다음과 같이 돌아가며 전환할 수 있습니다.  $\overline{30m\Omega}$  > 300m $\Omega$  > 3000m $\Omega$  > 3m $\Omega$ .

배터리 전압 측정은 Auto Ranging Mode(자동 범위 설정 모드)로 되어 있으며 범위는 변경할 수 없습니다.

#### 배터리 테스트 측정값 저장

미터 모드에서는 **Save(**저장**)** 소프트키를 눌러 현재 저항, 전압 및 시간을 저장합니다. 모든 저장 데이터는 시간 순서대로 저장됩니다.

시퀀스 모드에서는 **Save(**저장**)** 소프트키를 눌러 현재 저항 및 전압 측정값을 저장합니다. 현재 일련 번호는 1 씩 증가합니다. 테스트 진행률 표시줄이 오른쪽으로 한 셀씩 이동합니다.

참고

테스트 리드가 배터리에 연결되지 않거나 테스트 리드가 설치되지 않은 경우 저장 기능은 유효하지 않습니다*.* 

### 테스트 측정값 지우기

시퀀스 모드에서 특정 배터리의 테스트 측정값을 지우려면:

- 1. ( 및 ) 키를 사용하여 커서가 원하는 배터리에 해당하는 셀을 가리키도록 합니다.
- 2. **Erase(**지우기**)** 소프트키를 누릅니다.

지정된 셀이 비워집니다. **Save(**저장**)** 소프트키를 눌러 이 배터리의 새 테스트 측정값을 저장합니다.

### 저항 측정을 위한 저역 필터 활성화

과도하게 높은 AC 리플 전압은 배터리 저항 측정에 악영향을 미칠 수 있습니다. 내장된 저역 필터를 사용하여 저항 측정 시 AC 리플에 대한 영향을 억제하거나 감소시키십시오.

배터리 저항 측정에 대해 저역 필터를 활성화하려면 **LO** 소프트키를 누릅니다. 디스플레이에 **LO** 아이콘이 표시됩니다.

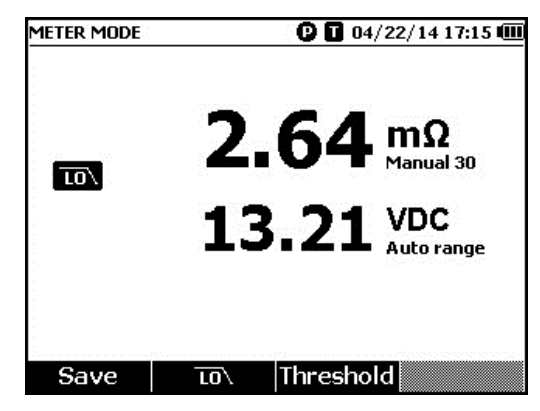

hsz032.jpg

#### 측정 임계값 설정

이 제품에서는 사용자가 상한이나 하한 측정 임계값 또는 허용 범위를 정의할 수 있습니다. 이렇게 정의된 임계값은 측정된 값과 비교되어 자동으로 배터리의 상태를 식별하고 허용 범위를 벗어난 배터리를 대상으로 **PASS(**통과**)**, **FAIL(**실패**)** 또는 **WARN(**경고**)** 표시기를 표시합니다.

임계값 기능은 기본적으로 비활성화되어 있습니다. 사용자는 최대 10 개의 임계값 세트를 설정하고 필요에 따라 하나를 선택할 수 있습니다.

측정 임계값을 설정하고 선택하려면:

- 1. 측정 화면에서 **Threshold(**임계값**)** 소프트키를 눌러 Select Threshold(임계값 선택) 메뉴를 엽니다.
- 2. ⊙ 및 이 키를 사용하여 열 개 중 한 세트의 임계값을 선택합니다.

hsz033.jpg

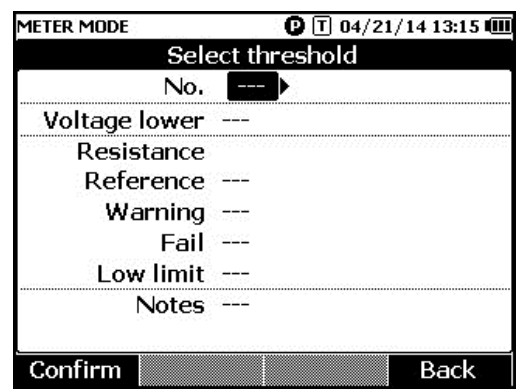

- 3. 및 L 키를 사용하여 **Voltage lower(**낮음**)**, **Reference(**기준**)**, **Warning(**경고**)**, **Fail(**실패**)**, **Low limit(**하한**)** 및 **Notes(**주의 사항**)** 중 편집할 값을 강조 표시합니다.
- 4. 선택한 필드를 편집합니다.
	- a. **Warning(**경고**)** 및 **Fail(**실패**)**의 값은 **–** 및 **+** 소프트키를 사용하여 변경합니다.
	- b. 다른 필드의 경우에는 **Edit(**편집**)** 소프트키를 누르고 화살표 키를 사용하여 값을 편집한 후 **Confirm(**확인**)** 소프트키를 눌러 값을 저장합니다.
- 5. 모든 임계값이 올바르게 설정되었으면 임계값 세트 저장에 대해 **Confirm(**확인**)** 소프트키를 누릅니다.

임계값 세트가 적용되며 **T-X** (X 는 **No.(**번호**)** 값을 나타냄) 아이콘과 해당 PASS/WARN/FAIL(통과/경고/실패) 표시가 디스플레이에 표시됩니다.

측정 임계값을 비활성화하려면:

1. 측정 화면에서 **Threshold(**임계값**)** 소프트키를 눌러 Select Threshold(임계값 선택) 메뉴를 엽니다.

**No.(**번호**)**의 값이 이미 강조 표시되어 있습니다.

- 2. 키를 사용하여 **No.(**번호**)**를 **---**으로 설정합니다.
- 3. **Confirm(**확인**)** 소프트키를 누릅니다.

**T-X** 아이콘이 더 이상 디스플레이에 표시되지 않습니다.

### 임계값의 적용 방식

임계값 세트가 적용되면 제품에서는 각 저항 측정값을 현재 임계값 세트의 저항 기준과 비교합니다.

- 측정값이 기준 x (1 + 실패 임계값) 보다 크거나 저항 하한값보다 작은 경우 비교 결과는 FAIL(실패)이 되고, 이는 테스트된 배터리에 문제가 있으며 더 자세히 조사해야 함을 나타냅니다.
- 측정값이 기준 x (1 + 경고 임계값) 보다 크거나 기준 x (1 + 실패 임계값) 보다 작은 경우 비교 결과는 **WARN(**경고**)**이 되고, 이는 테스트된 배터리에 주의를 기울여야 하며 이에 대한 테스트 빈도를 늘려야 함을 나타냅니다.
- 측정값이 기준 x (1 + 경고 임계값) 보다 작은 경우 비교 결과는 **PASS(**통과**)**가 되고, 이는 테스트된 배터리의 측정값이 정의된 허용 한계 내에 있음을 나타냅니다.

예를 들면, **Resistance Reference(**저항 레퍼런스**)**가 3.00mΩ, **Warning(**경고**)**이 20%, Fail(실패)이 50%, low limit(하한)이 2.00mΩ 으로 설정된 임계값을 적용했다고 가정했을 경우, 저항 측정값이 3.00 x (1 + 50%) = 4.50mΩ 보다 큰 비교 결과는 **FAIL(**실패**)**이 되고, 저항 측정값이 3.00 x (1 + 20%) = 3.60mΩ 보다 작은 비교 결과는 **PASS(**통과**)**가 됩니다. 또한 저항 측정값이 4.50mΩ 미만이지만 3.60mΩ 을 초과하는 경우에는 **WARN(**경고**)**이 됩니다.

이와 동시에 제품은 안정된 각 전압 측정값을 적용된 임계값 세트의 하한 전압과 비교합니다. 측정값이 하한 전압 임계값보다 낮은 경우 이 비교 결과는 **FAIL(**실패**)**이 됩니다. 측정값이 임계값보다 높은 경우 비교 결과는 **PASS(**통과**)**가 됩니다.

참고

저항 테스트 및 전압 테스트의 결과가 서로 다른 경우 제품은 더 나쁜 결과를 디스플레이에 표시합니다*.* 예를 들어*,* 저항이 *PASS(*통과*)*지만 전압이 *FAIL(*실패*)*인 경우 제품은 *FAIL(*실패*)*을 디스플레이에 표시합니다*.* 

### 방전 전압 측정

일반적인 배터리 부하 방전 테스트에서는 여러 라운드에 걸쳐 배터리 시리즈의 각 전압을 테스트해야 합니다. 일반적인 부하 방전 테스트에서 각 배터리의 전압은 배터리가 완전 충전된 상태의 테스트 시작부터 일정한 부하가 걸린 배터리 중 하나의 전압이 사전 정의된 최소 전압 수준에 도달할 때까지 모니터링됩니다.

### 측정 수행

방전 전압을 테스트하려면:

- 1. 필요에 따라 M 키를 눌러 시퀀스 모드로 전환합니다.
- 2. 화전 스위치를 **Discharge VOLTS** 으로 돌립니다.

참고

방전 전압은 시퀀스 모드에서만 측정할 수 있습니다*.* 

일반적 디스플레이

이 그림은 방전 전압 측정의 일반적인 디스플레이입니다.

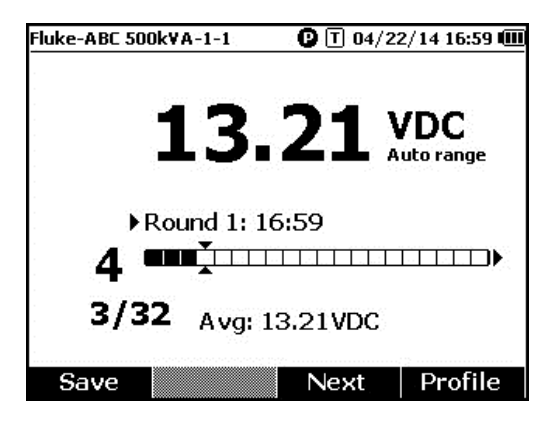

hsz052.jpg

진행률 표시줄**:** 테스트되는 배터리의 수를 나타냅니다.

배터리 **ID** 및 총 수**: /**의 좌측 숫자는 테스트된 배터리의 ID 를 나타냅니다. **/**의 우측 숫자는 프로필에 있는 배터리의 총 수를 나타냅니다.

라운드 수 및 테스트 시간**:** 진행률 표시줄 위에 있는 행은 라운드 수 및 테스트 라운드가 수행된 시간을 표시합니다.

커서**:** 진행률 표시줄 왼쪽에 있는 숫자는 커서가 가리키는 셀에 해당하는 배터리의 ID 를 나타냅니다. 커서를 이동하려면 및 키를 누릅니다. 진행률 표시줄 왼쪽에 있는 숫자는 이에 따라 변경됩니다. 커서를 측정값이 있는 배터리에 해당하는 셀로 이동하면 해당 측정값이 진행률 표시줄 아래 표시됩니다.

평균 측정값**:** 둘 이상의 테스트 측정값을 저장하면 제품에서는 이 라운드의 평균 전압 측정값을 표시합니다.

**Save(**저장**)** 소프트키를 눌러 현재 방전 전압 측정값 및 타임 스탬프를 저장합니다. 현재 배터리 수 및 진행률 수는 자동으로 1 씩 증가합니다. 테스트된 배터리에 해당하는 셀이 꽉 차면 커서가 앞으로 이동합니다.

**F3** 소프트키를 눌러 다음 라운드 테스트를 시작합니다. 테스트 시간은 첫 번째 측정값이 저장될 때 라운드 숫자 옆에 표시됩니다.

참고

새 라운드를 시작하면 이전 라운드로 돌아갈 수 없습니다*.* 

## *DC* 전압 측정

이 제품은 DC 전압을 측정할 수 있습니다. 디스플레이에는 극성도 표시됩니다. DC 전압을 측정하려면 회전 스위치를 V로 돌립니다. 연결은 그림 3-3 을 참조하십시오.

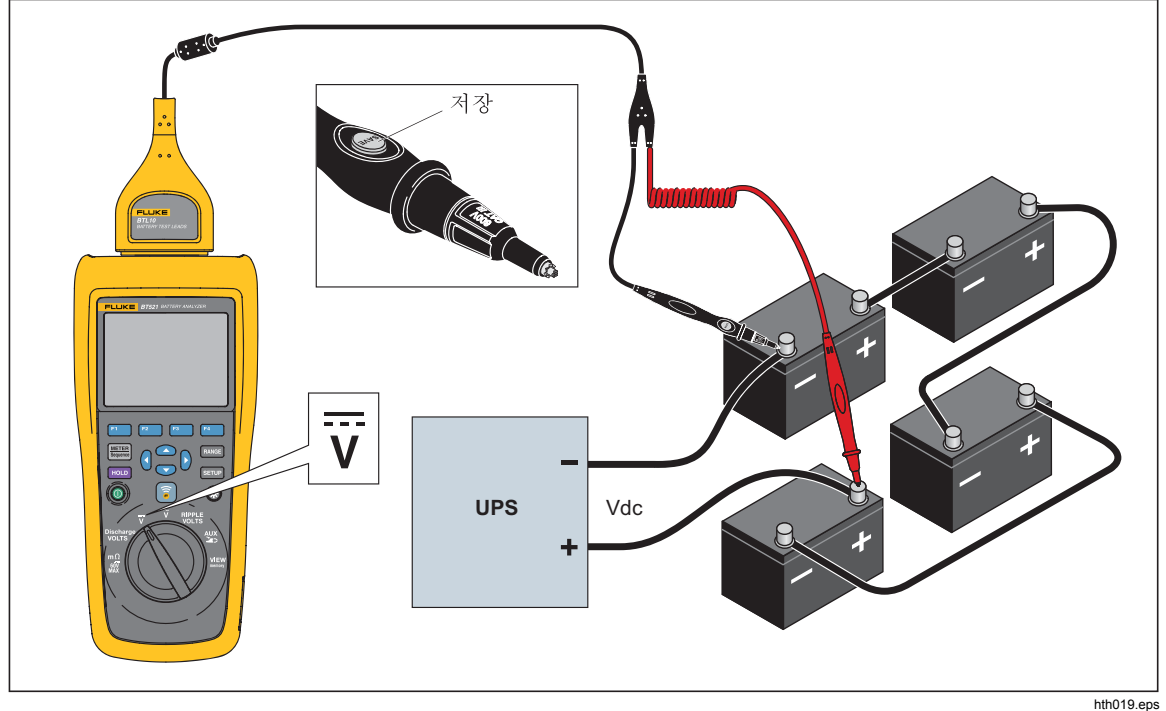

그림 **3-3. DC** 전압 측정

### 측정 범위 설정

이 측정 모드에서는 기본적으로 자동 범위가 사용됩니다. 입력 신호가 현재 범위 상한의 110%에 도달하면 제품은 자동으로 범위를 증가시킵니다. 입력 신호가 현재 범위 하한의 90%에 도달하면 제품은 자동으로 범위를 감소시킵니다.

범위를 수동으로 설정하려면 Faxien 키를 눌러 6V, 60V, 600V 및 1000V 로 전환하십시오.

### *DC* 전압 측정값 저장

미터 모드에서는 **Save(**저장**)** 소프트키를 눌러 현재 DC 전압 측정값 및 타임 스탬프를 저장합니다. 모든 저장 데이터는 시간 순서대로 저장됩니다.

시퀀스 모드에서는 **Save(**저장**)** 소프트키를 눌러 현재 DC 전압 측정값 및 타임 스탬프를 저장합니다. 현재 배터리 수는 자동으로 1 씩 증가합니다. 테스트된 위치에 해당하는 셀이 꽉 차면 커서가 앞으로 이동합니다.

## *AC* 전압 측정

이 제품에서는 AC 전압의 RMS 및 주파수를 표시하기 위해 두 개의 개별 측정값을 제공합니다.

AC 전압을 측정하려면 회전 스위치를 V로 돌립니다. 연결은 그림 3-4 를 참조하십시오.

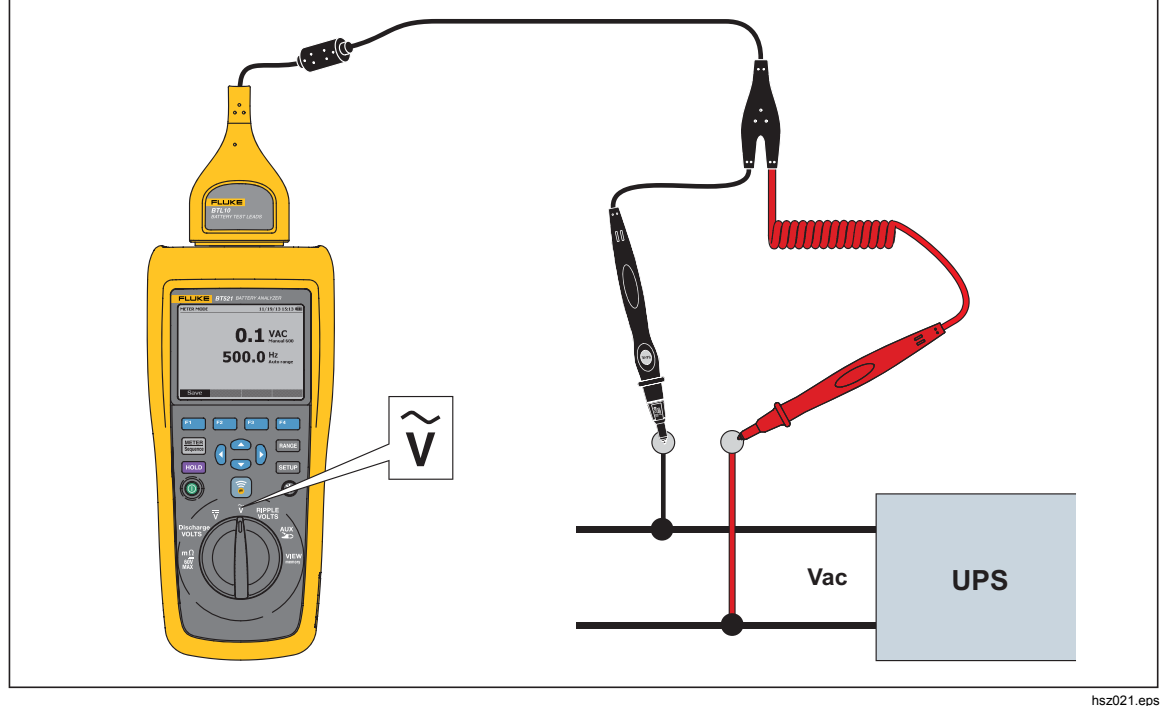

그림 **3-4. AC** 전압 측정

### 측정 범위

AC 전압 측정 범위는 600V 뿐입니다. 주파수 측정에는 자동 범위 지정이 사용되며 변경할 수 없습니다.

*AC* 전압 측정값 저장

미터 모드에서는 **Save(**저장**)** 소프트키를 눌러 현재 AC 전압 측정값 및 타임 스탬프를 저장합니다. 모든 저장 데이터는 시간 순서대로 저장됩니다.

시퀀스 모드에서는 **Save(**저장**)** 소프트키를 눌러 현재 AC 전압 측정값 및 타임 스탬프를 저장합니다. 현재 배터리 수는 자동으로 1 증가합니다. 테스트된 위치에 해당하는 셀이 꽉 차면 커서가 앞으로 이동합니다.

참고

한 프로필에는 최대 *20* 개의 *AC* 전압 측정값을 저장할 수 있습니다*.* 

### 리플 전압 측정

이 제품은 AC 리플이라고 하는, DC 전압의 AC 성분을 측정할 수 있습니다. 높은 AC 리플은 배터리 과열을 일으키고 배터리 수명에 악영향을 미칠 수 있습니다. 또한 시스템에 추가 에너지 손실을 발생시킬 수 있습니다.

리플 전압을 측정하려면 회전 스위치를 **RIPPLE VOLTS** 로 돌립니다.

#### 측정 범위 설정

리플 전압 기능에서는 AC 전압과 DC 전압이 모두 기본적으로 자동 범위를 사용합니다.

AC 전압의 범위를 수동으로 설정하려면 RANGE 키를 눌러 600mV 와 6000mV 사이를 전환하십시오.

DC 전압의 측정에는 자동 범위가 사용되며 변경할 수 없습니다.

리플 전압 측정값 저장

미터 모드에서는 **Save(**저장**)** 소프트키를 눌러 현재 리플 전압 측정값 및 타임 스탬프를 저장합니다. 모든 저장 데이터는 시간 순서대로 저장됩니다.

시퀀스 모드에서는 **Save(**저장**)** 소프트키를 눌러 현재 리플 전압 측정값 및 타임 스탬프를 저장합니다. 현재 배터리 수는 자동으로 1 씩 증가합니다. 테스트된 위치에 해당하는 셀이 꽉 차면 커서가 앞으로 이동합니다.

참고

한 프로필에는 최대 *20* 개의 리플 전압 측정값을 저장할 수 있습니다*.* 

## 전류 측정*(AUX* 기능*)*

이 제품은 BTL\_A Adapter 및 Fluke i410 Current Clamp 를 사용하여 전류(DC 및 AC)를 무접점으로 측정할 수 있습니다.

전류를 측정하려면 회전 스위치를 **AUX** 로 돌립니다. 그림 3-5 를 참조하십시오.

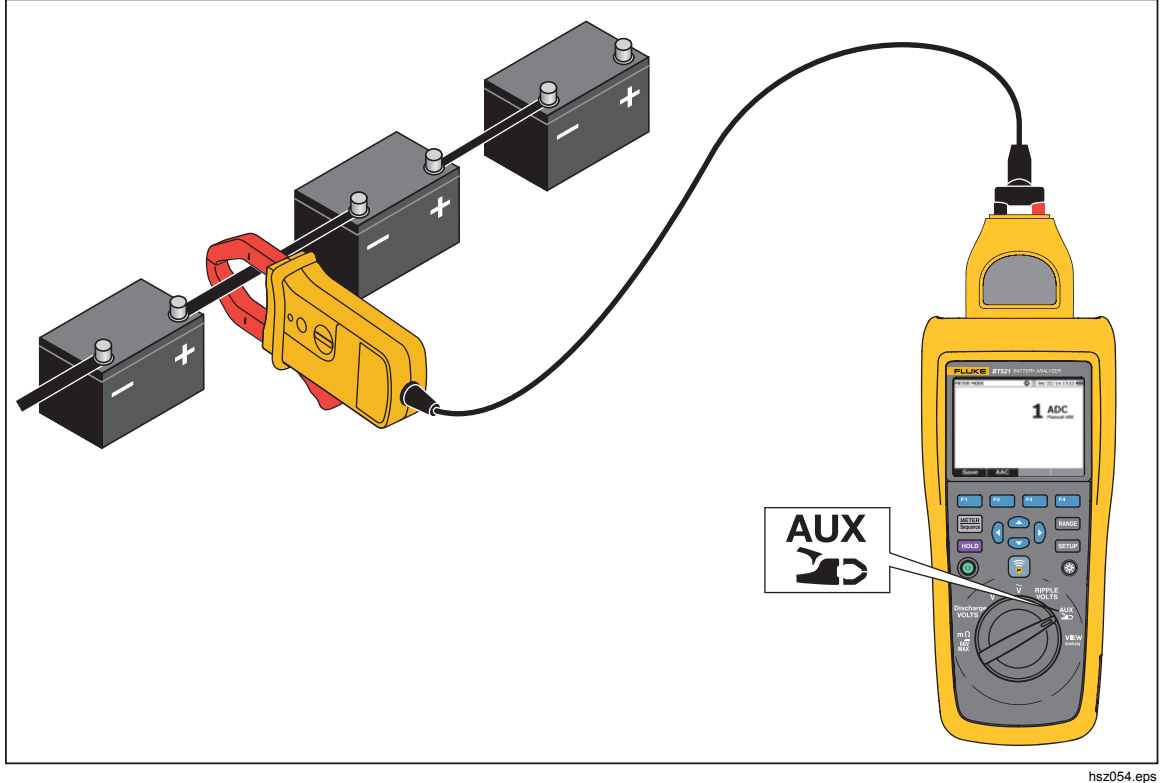

그림 **3-5. AUX** 기능

### 측정 범위 설정

AUX 기능에서는 AC 전류 및 DC 전류가 모두 고정 400A 범위를 사용하며 변경할 수 없습니다.

AC 전류의 주파수에는 자동 범위가 사용됩니다. 이 또한 변경할 수 없습니다.

### 전류 측정값 저장

미터 모드에서는 **Save(**저장**)** 소프트키를 눌러 현재 측정값(AC 전류의 주파수 포함) 및 타임 스탬프를 저장합니다. 모든 저장 데이터는 시간 순서대로 저장됩니다.

시퀀스 모드에서는 **Save(**저장**)** 소프트키를 눌러 현재 측정값(AC 전류의 주파수 포함) 및 타임 스탬프를 저장합니다. 현재 배터리 수는 자동으로 1 씩 증가합니다. 테스트된 배터리에 해당하는 셀이 꽉 차면 커서가 앞으로 이동합니다.

> 참고 한 프로필에는 최대 *20* 개의 전류 측정값을 저장할 수 있습니다*.*

### *i410 Current Clamp* 사용

i410 Current Clamp 를 사용하는 방법에 대한 자세한 내용은 제품과 함께 제공된 별도의 *i410* 지침 시트를 참조하십시오.

## *TL175* 를 사용한 전압 측정

이 제품에서는 TL175 Test Lead 를 사용하여 방전 전압, VDC, VAC 및 리플 전압을 측정할 수 있습니다.

전압을 측정하려면:

- 1. TL175 를 BTL\_A Adapter 에 연결합니다.
- 2. BTL\_A Adapter 를 제품에 연결합니다.
- 3. 회전 스위치를 필요한 위치로 돌립니다.

측정에 대한 자세한 내용은 "방전 전압 측정", "DC 전압 측정", "AC 전압 측정" 및 "리플 전압 측정" 섹션을 참조하십시오.

한 가지 예로서, 그림 3-6 에는 TL175 Test Lead 를 사용하여 DC 전압을 측정하는 방법이 표시되어 있습니다.

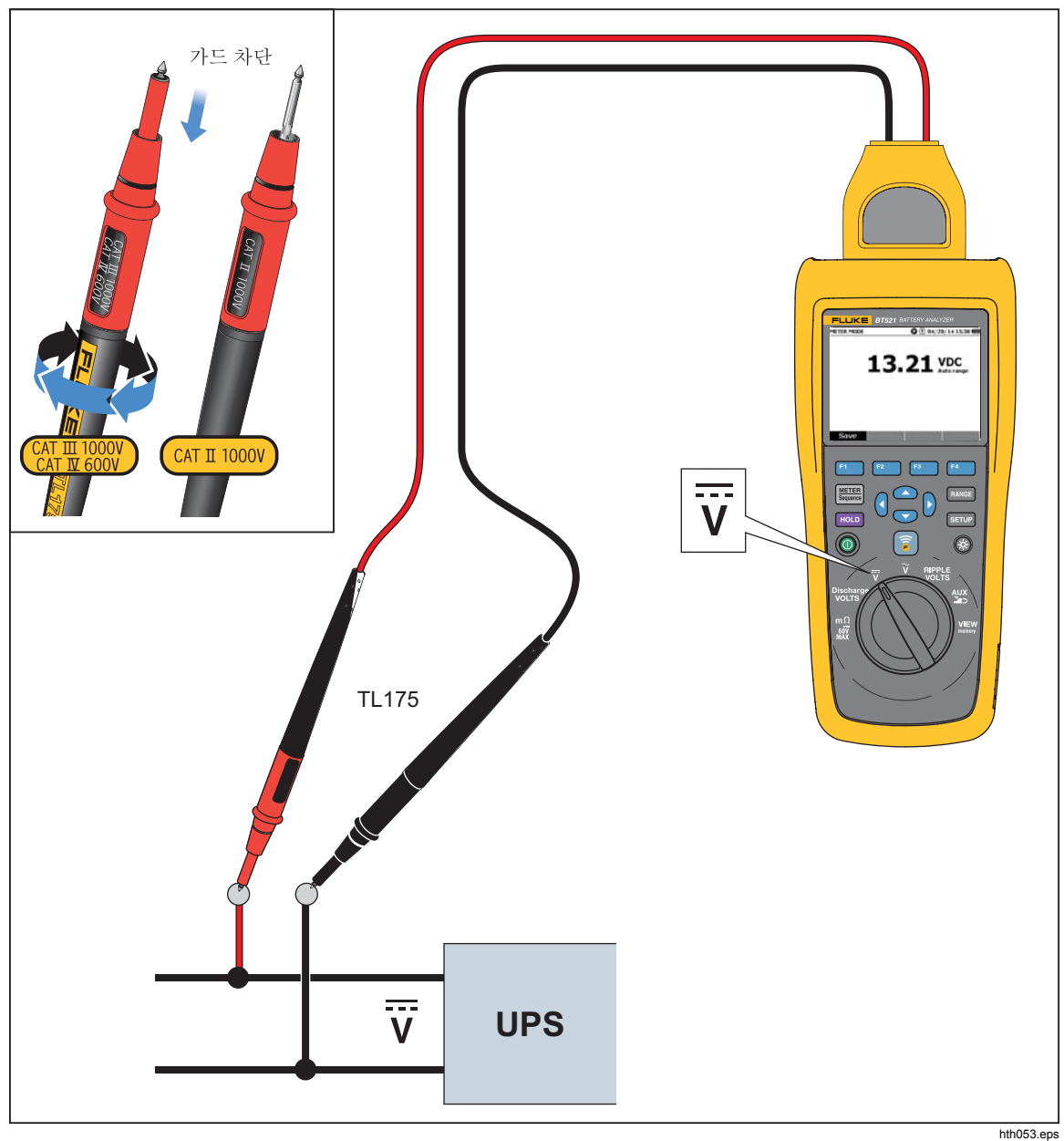

그림 **3-6. TL175** 를 사용한 **DC** 전압 측정

# *4* 장 *BTL21 Interactive Test Probe* 사용

# 소개

이 제품에는 BTL21 Interactive Test Probe 가 함께 제공됩니다. 이 장에서는 Interactive Test Probe 를 사용하는 방법을 설명합니다.

# *BTL21* 개요

## 경고 감전**,** 화재 또는 상해를 방지하려면 보호벽 뒤에 있는 핸들을 잡으십시오**.**

그림 4-1 에는 BTL21 Interactive Test Probe 가 표시되어 있습니다. 표 4-1 에는 구성요소가 설명되어 있습니다.

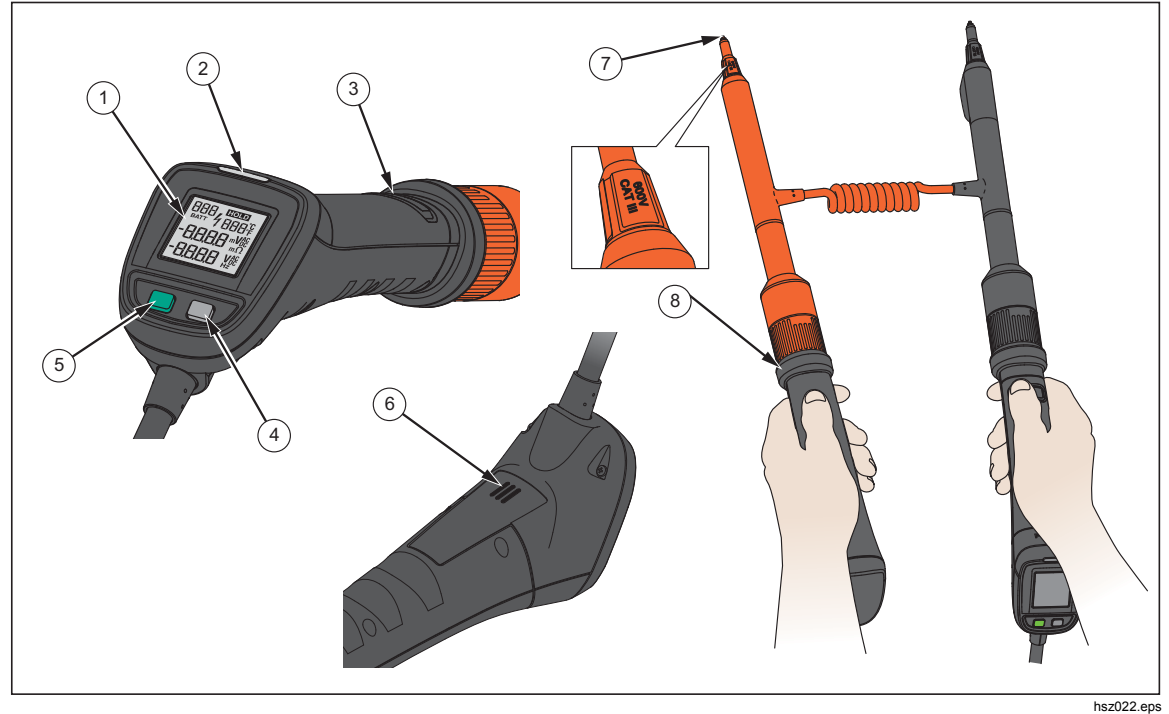

그림 **4-1. BTL21 Interactive Test Probe** 

| 항목 번호             | 이름      | 기능                                                                     |  |
|-------------------|---------|------------------------------------------------------------------------|--|
| (1)               | 디스플레이   | 측정값 및 배터리 ID 와 같은 정보를 표시합니다.                                           |  |
| $\circled{2}$     | LED 표시기 | 측정 상태를 나타냅니다. 녹색은 Pass(통과), 주황색은<br>Warning(경고), 빨간색은 Fail(실패)을 의미합니다. |  |
| (3)               | 저장 버튼   | 측정값을 수동으로 저장합니다.                                                       |  |
| $\left( 4\right)$ | 백라이트 키  | Interactive Test Probe 의 백라이트를 켜거나 끕니다.                                |  |
| (5)               | 전원 키    | Interactive Test Probe 를 켜거나 끕니다.                                      |  |
| $\circledast$     | 스피커     | PASS(통과), WARNING(경고), FAIL(실패) 및 배터리 수에 대한<br>오디오 알림이 활성화되면 이를 재생합니다. |  |
| $\left(7\right)$  | 프로브 팁   | Interactive Test Probe 를 측정할 장치에 연결합니다. 프로브<br>팁은 교체할 수 있습니다.          |  |
| (8)               | 보호벽     | 상해를 방지 하려면 보호벽 뒤에 있는 핸들을 잡으십시오.                                        |  |

표 **4-1. Interactive Test Probe** 

# 프로브를 제품에 연결

Interactive Test Probe 를 사용하기 전에 먼저 제품에 연결하십시오.

## 제품에서 *Interactive Test Probe* 구성

## 오디오 설정

Interactive Test Probe 에는 오디오 알림을 재생할 수 있는 스피커가 있습니다.

오디오를 설정하려면:

- 1. saup 키를 눌러 Setup(설정) 화면을 엽니다.
- 2. ▽ 키를 사용하여 Handle(핸들)을 강조 표시하고 Select(선택) 소프트키를 누릅니다. **Audio(**오디오**)**가 이미 강조 표시되어 있습니다.
- 3. **Select(**선택**)** 소프트키를 누릅니다.
- 4. **<** 및 ⊙ t 키를 사용하여 Disable(사용 안 함), Threshold result(임계값 결과), Battery number(배터리 수) 또는 Both(둘 다)를 강조 표시합니다.
- 5. **Confirm(**확인**)** 소프트키를 누릅니다.
- 6. **Back(**뒤로**)** 소프트키를 누르면 Setup(설정) 화면으로 돌아갑니다.

## 온도 단위 설정

Interactive Test Probe 의 온도 단위를 설정하려면:

- 1. samp 키를 눌러 Setup(설정) 화면을 엽니다.
- 2. ☞ 키를 사용하여 **Handle(핸들)**을 강조 표시하고 **Select(선택)** 소프트키를 누릅니다.
- 3. L 키를 사용하여 **Temperature unit(**온도 단위**)**을 강조 표시하고 **Select(**선택**)** 소프트키를 누릅니다.
- 4. 및 L 키를 사용하여 **Celsius(**섭씨**)** 또는 **Fahrenheit(**화씨**)**를 강조 표시하고 **Confirm(**확인**)** 소프트키를 누릅니다.
- 5. **Back(**뒤로**)** 소프트키를 누르면 Setup(설정) 화면으로 돌아갑니다.

## 방사율 설정

방사율은 물질의 에너지 방출 특성을 나타냅니다. 대부분의 유기물, 그리고 도색 또는 산화된 표면의 방사율은 약 0.95 이며 이는 이 제품의 기본 설정입니다.

Interactive Test Probe 를 사용하면 제품에 방사율을 설정할 수 있습니다.

방사율을 설정하려면:

- 1. SETUP 키를 누릅니다.
- 2. Handle(핸들)이 강조 표시될 때까지 ⊙ 키를 누릅니다.
- 3. **Select(**선택**)** 소프트키를 누릅니다. Handle(핸들) 메뉴가 표시됩니다.
- 4. Emissivity(방사율)이 강조 표시될 때까지 ▽ 키를 누릅니다.
- 5. **Edit(**편집**)** 소프트키를 누르고 네 개의 화살표 키를 사용하여 방사율 값을 설정합니다.
- 6. **Confirm(**확인**)** 소프트키를 누릅니다.

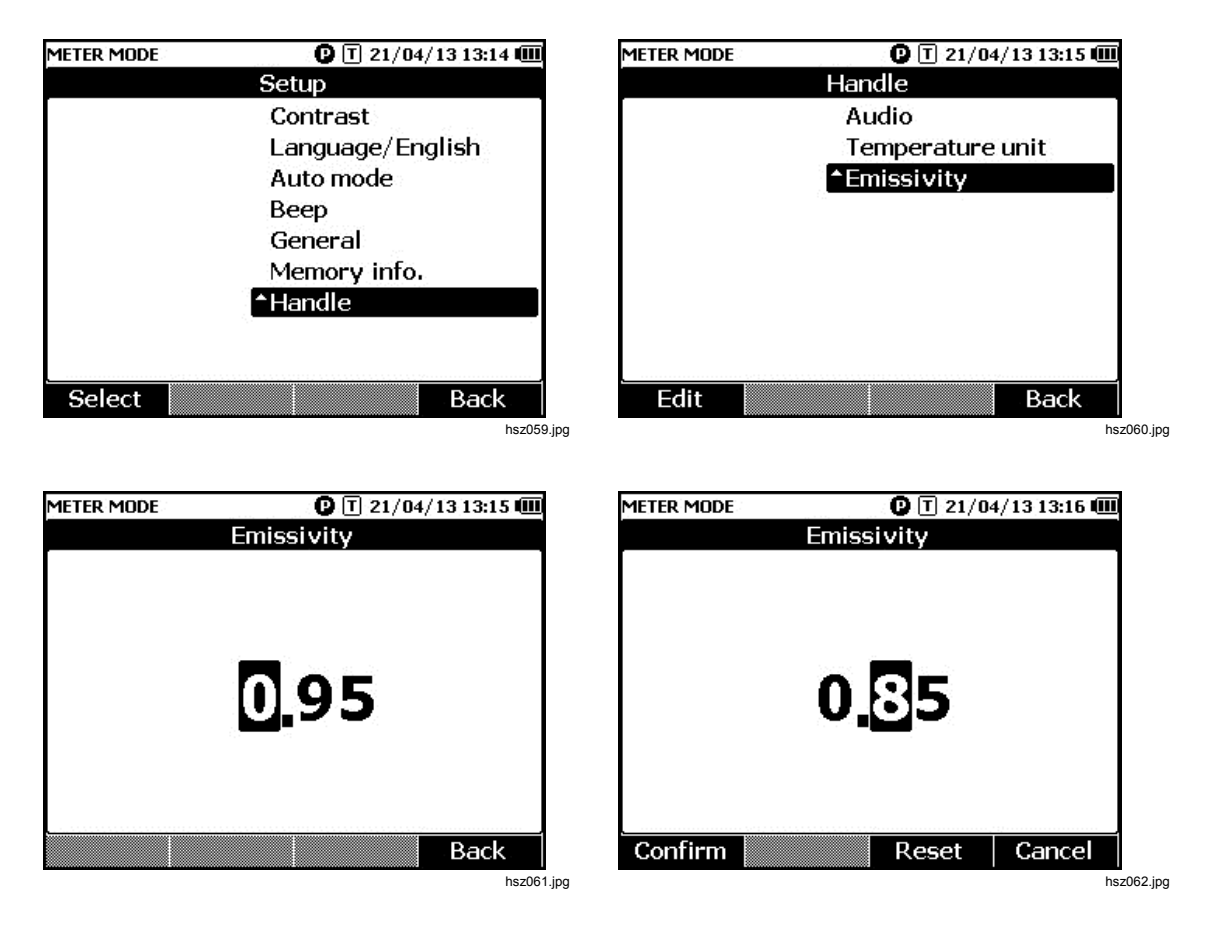

참고 기본 방사율 값은 *0.95* 입니다*.* 사용 가능한 방사율 값은 *0.10~1.00* 입니다*.* 

# 전원 켜기*/*끄기

Interactive Test Probe 의 전원은 제품을 통해 제어됩니다.

Interactive Test Probe 는 제품에 연결되면 자동으로 켜집니다.

Interactive Test Probe 의 전원을 켜거나 끄려면 프로브 디스플레이 아래에 있는 전원 키를 누르십시오.

제품 배터리 전력을 절약하려면 핸들 디스플레이 아래에 있는 전원 키를 누르십시오.

참고

*Interactive Test Probe* 가 꺼져 있을 때는 프로브의 디스플레이*, LED*  표시기*,* 저장 버튼*,* 스피커 및 온도 측정 기능이 비활성화됩니다*.* 이 상태에서도 프로브로 다른 측정을 수행하여 측정값을 제품 디스플레이에서 볼 수 있습니다*.* 

# 디스플레이의 이해

표 4-2 에는 BTL21 Interactive Test Probe 의 일반적인 요소가 설명되어 있습니다.

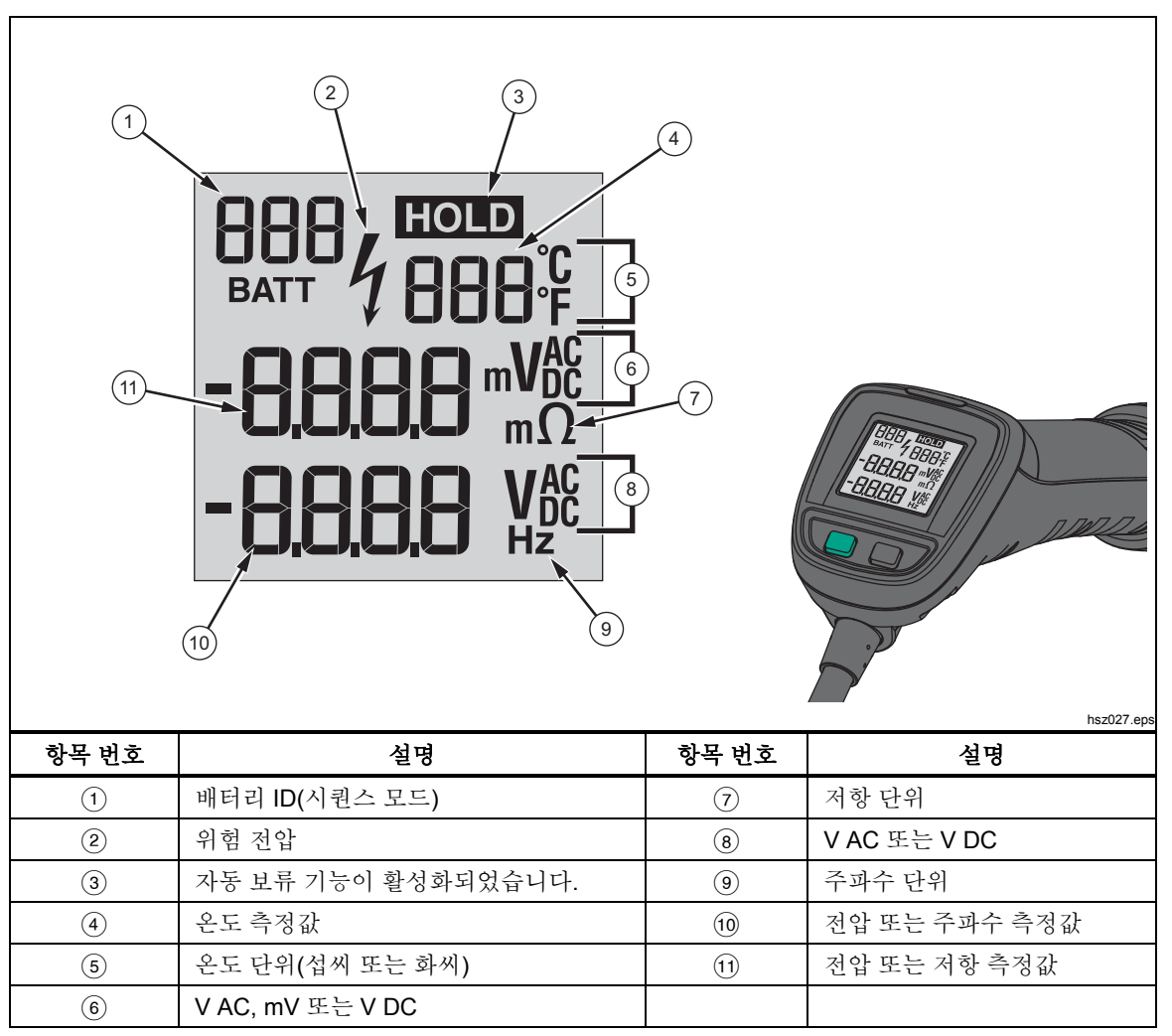

### 표 **4-2. BTL21** 디스플레이의 일반적 요소

# 긴 익스텐더 및 짧은 익스텐더

그림 4-2 에는 긴 익스텐더와 짧은 익스텐더를 교체하는 방법이 표시되어 있습니다.

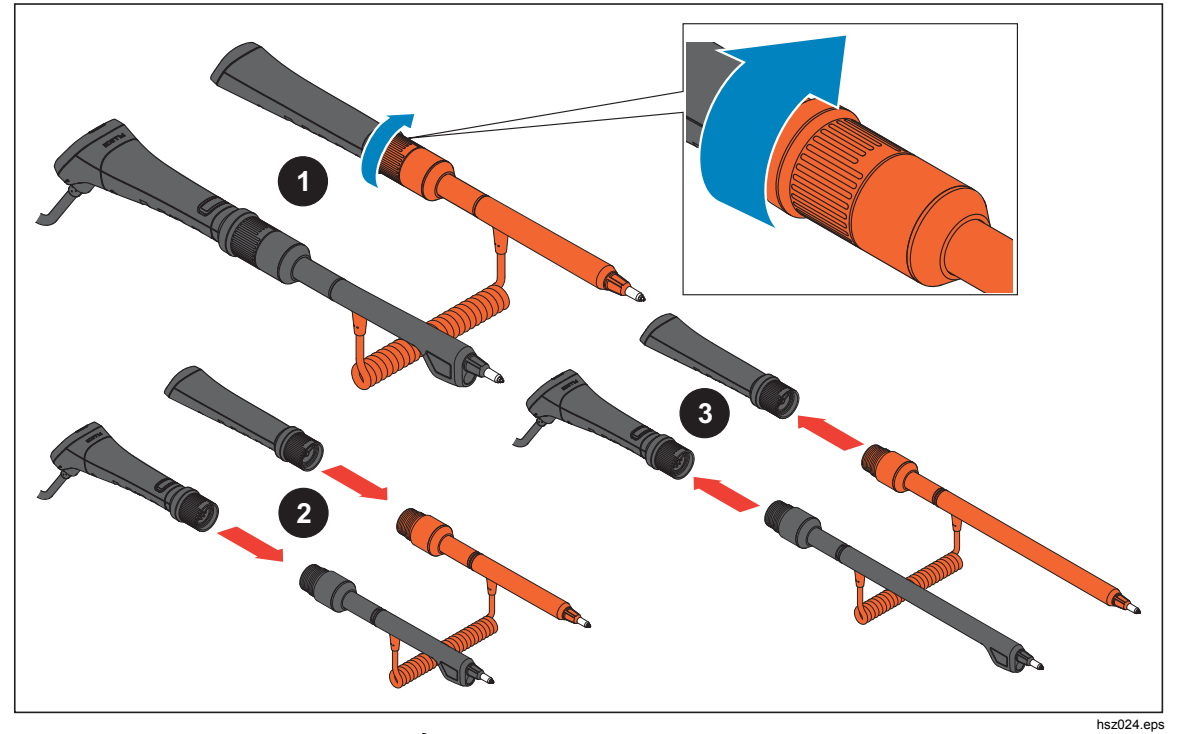

그림 **4-2.** 긴 익스텐더 및 짧은 익스텐더

참고

정확한 측정값을 얻으려면 핸들과 익스텐더 간의 커넥터를 완전히 조여야 합니다*.* 

## 프로브 팁 교체

그림 4-3 에는 프로브 팁 교체 방법이 표시되어 있습니다.

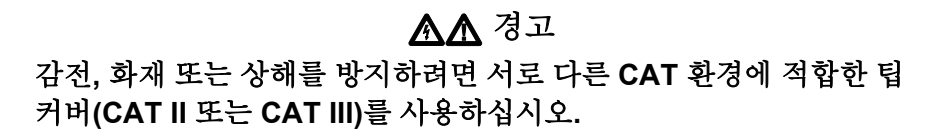

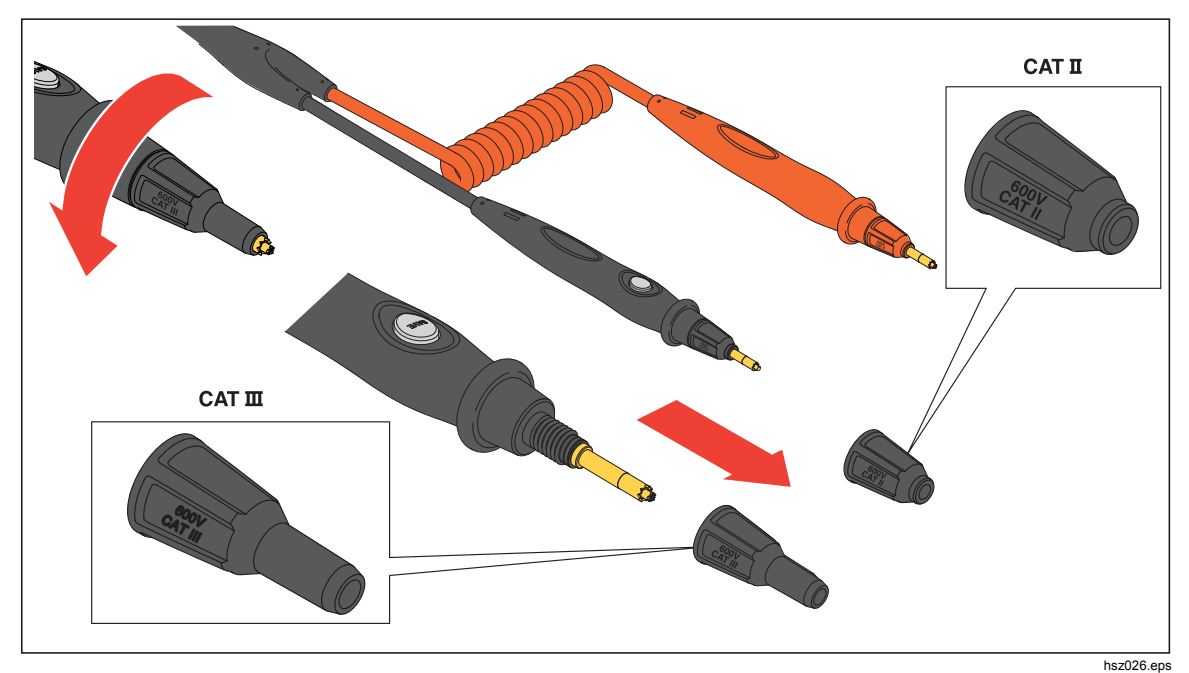

그림 **4-3.** 프로브 팁 교체

# 부착 가능 전등 사용

Interactive Test Probe 에는 조명을 위한 부착 가능 전등 액세서리가 있습니다. 전등 액세서리는 두 개의 충전 가능한 3 볼트 단추형 배터리를 사용하며 배터리 수명은 10 시간입니다.

그림 4-4 에는 전등을 프로브에 부착하는 방법, 전등을 켜고 끄는 방법 및 전등의 배터리를 교체하는 방법이 표시되어 있습니다.

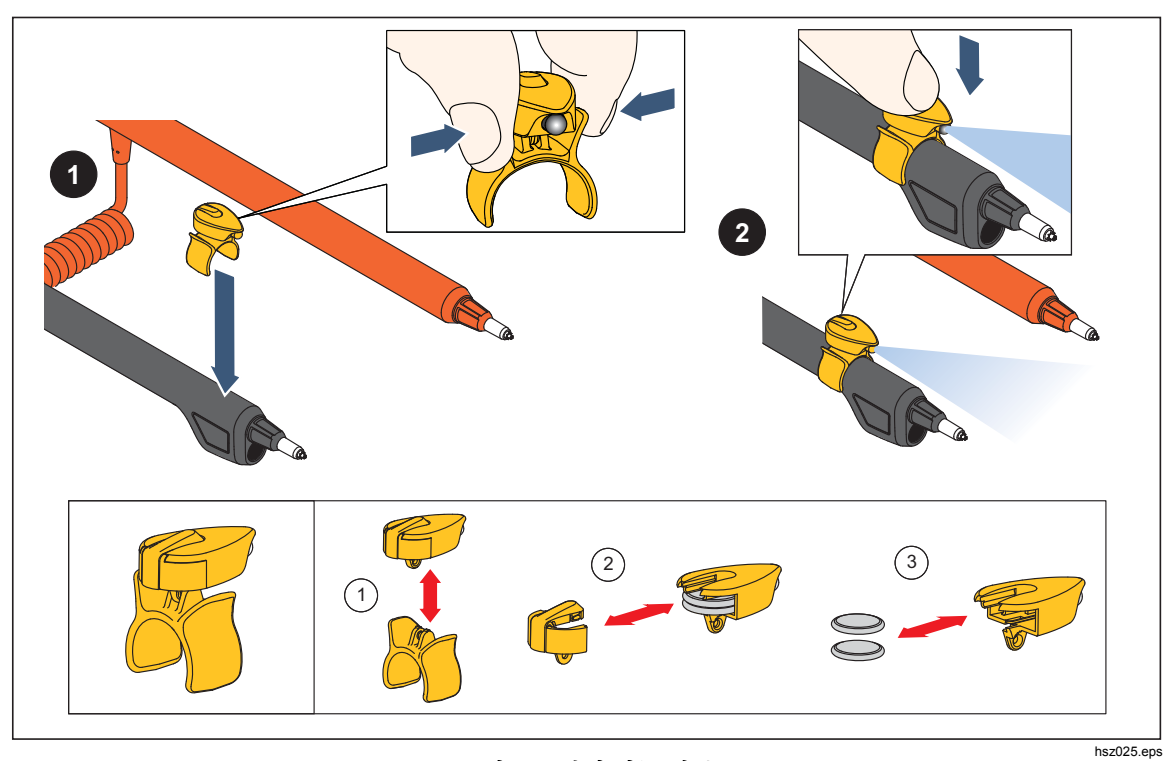

그림 **4-4.** 부착 가능 전등

## 영점 조정

테스트 프로브를 교체한 후에는 항상 영점 조정을 수행해야 합니다. 영점 조정을 수행하려면:

- 1. 영점 조정 보드를 평평한 바닥에 수평으로 둡니다. 그림 4-5 를 참조하십시오.
- 2. Setup(설정) 메뉴에서 영점 조정을 설정합니다.
	- a. serup 키를 누릅니다.
	- b. General(일반)이 강조 표시될 때까지 D 키를 누릅니다.
	- c. **Select(**선택**)** 소프트키를 누릅니다.
	- d. Zero calibration(영점 조정)이 강조 표시될 때까지 D 키를 누릅니다.
	- e. **Zero(**제로**)** 소프트키를 누릅니다.
- 3. 빨간색 및 검은색 프로브 팁을 조정 구멍에 삽입합니다.
- 4. **Calibrate(**보정**)** 소프트키를 누릅니다.

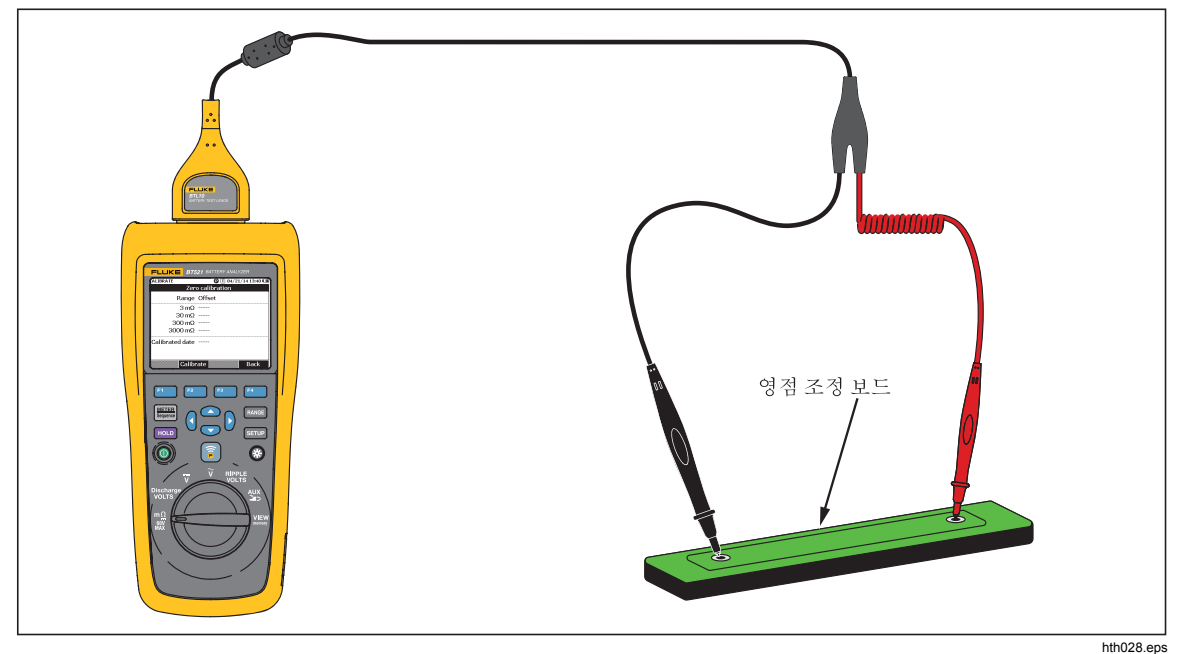

그림 **4-5.** 영점 조정 설정

제품이 모든 기능 범위에 대한 영점 조정을 시작합니다. 영점 조정이 완료되면 제품에서 완료를 알리는 경보음을 울리며 자동으로 영점 조정 모드를 종료합니다.

참고

영점 조정 중에는 프로브 팁의 내부 및 외부 핀이 조정 보드에 완전히 연결되어 있도록 하십시오*.* 

# 온도 측정

BTL21 Interactive Test Probe 의 (길고 짧은) 검은색 익스텐더에는 각각 IR 온도 센서가 있습니다. 이 IR 온도 센서로 배터리 극(음극)의 온도를 측정할 수 있습니다.

배터리 극의 온도 를측정하려면

- 1. IR 센서로 배터리 극을 조준합니다.
- 2. 불빛 전체가 배터리 극에 위치하도록 테스트 리드를 조정합니다. 그림 4-6 을 참조하십시오.

온도 측정값은 Interactive Test Probe 의 LCD 에 표시됩니다.

3. Interactive Test Probe 의 **Save(**저장**)** 키를 누릅니다. 온도 측정값이 제품 메모리에 저장됩니다. 이 측정값은 PC 를 통해서만 액세스할 수 있습니다.

그림 4-6**Error! Reference source not found.**에는 배터리 극의 측정을 위한 불빛이 표시되어 있습니다.

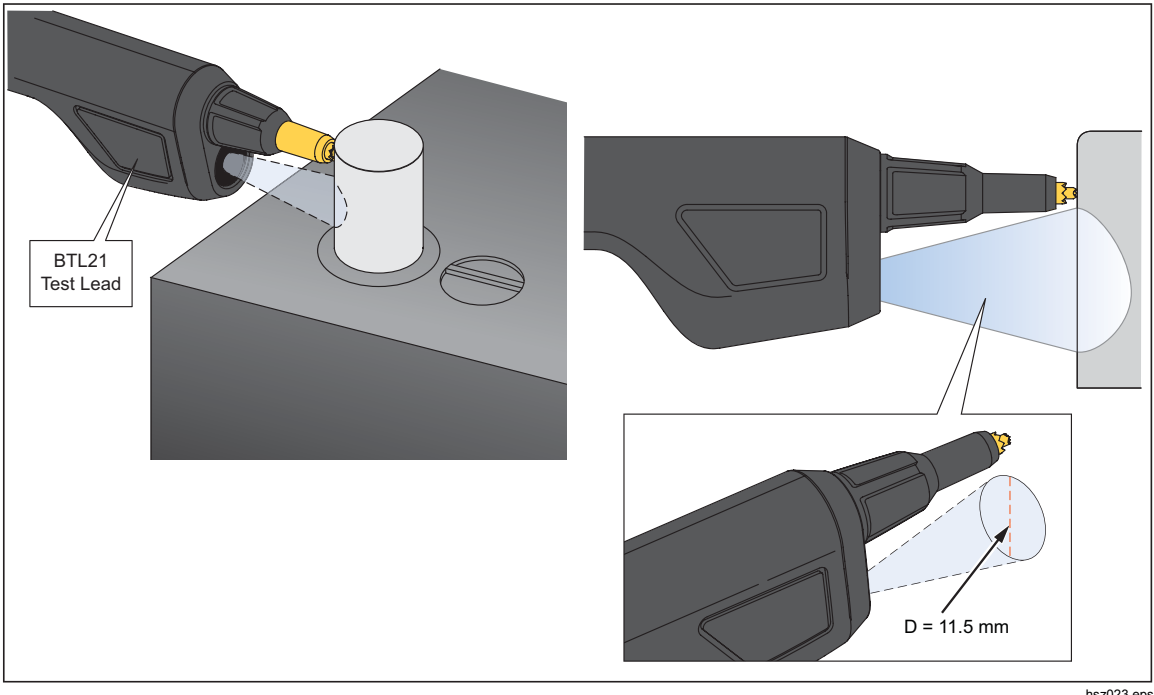

그림 **4-6.** 배터리 극의 온도 측정

hsz023.eps

참고

대상 표면 방사율을 배터리 포스트 물질에 맞춰 설정하려면 *Setup(*설정*) > Handle(*핸들*) > Emissivity(*방사율*)*를 누르십시오*.*  방사율 섹션을 참조하십시오*.* 

*BT521*  사용 설명서

# *5* 장 메모리 보기

# 소개

이 장에서는 제품 메모리에 수동 또는 자동으로 저장된 측정 데이터를 보는 방법에 대한 정보를 제공합니다.

이 제품에는 나중에 확인할 수 있도록 측정 데이터를 저장하는 내부 메모리가 있습니다. 미터 모드와 시퀀스 모드의 측정 데이터는 개별적으로 표시됩니다. 전체 메모리 사용량은 Setup(설정) 메뉴에서 볼 수 있습니다.

## 미터 모드에서 저장된 데이터 보기

미터 모드에서 저장된 측정 데이터를 보려면:

- 1. 회전 스위치를 **VIEW memory** 로 돌립니다.
- 2. MEMORY(메모리) METER(미터)가 디스플레이의 왼쪽 상단에 표시될 때까지
- 3. 메모리 항목을 확인하고 필요에 따라 **Next(**다음**)** 소프트키를 눌러 다음 페이지를 봅니다.
- 4. 1키를 사용하면 다음 네 가지 데이터 세트 사이를 전환할 수 있습니다. **m**Ω**.V**, **VDC**, **VAC**, **Ripple(**리플**)** 및 **Aux.**

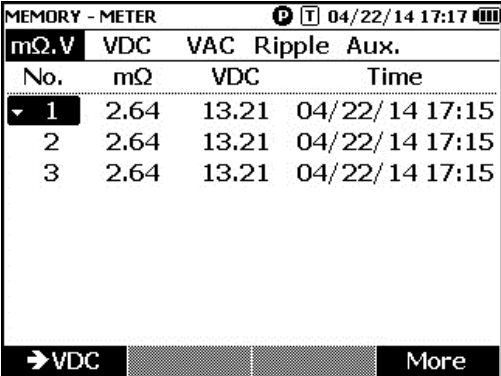

hsz063.jpg

# 미터 모드에서 저장된 데이터 삭제

미터 모드에서 저장된 데이터를 삭제하려면:

- 1. 회전 스위치를 **VIEW memory** 로 돌립니다.
- 2. MEMORY(메모리) METER(미터)가 디스플레이의 왼쪽 상단에 표시될 때까지 키를 누릅니다.
- 3. 삭제할 데이터가 디스플레이에 표시되면 **More(**추가**)** 소프트키를 누릅니다.
	- a. 데이터 항목을 한 번에 하나씩 삭제하려면 <sup>△</sup> 및 ⊙ 키를 사용하여 데이터 항목을 강조 표시한 후 **Delete(**삭제**)** 소프트키를 누릅니다.

디스플레이에 **Confirm to delete the reading?(**측정값 삭제를 확인하시겠습니까**?)**이 표시되면

**Delete(**삭제**)** 소프트키를 누릅니다.

b. 측정 세트의 모든 데이터를 삭제하려면 **Delete all(**모두 삭제**)** 소프트키를 누릅니다.

디스플레이에 **Confirm to delete all readings?(**모든 측정값 삭제를 확인하시겠습니까**?)**가 표시되면 **Delete(**삭제**)** 소프트키를 누릅니다.

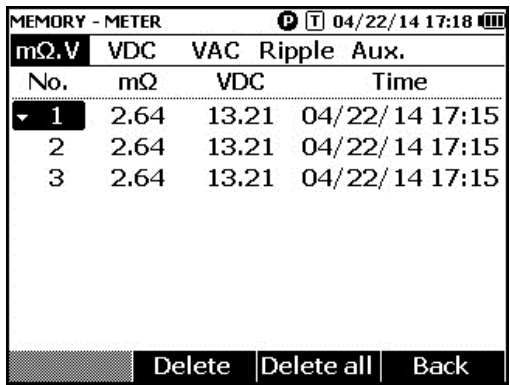

hsz064.jpg

# 시퀀스 모드에서 저장된 프로필 보기

시퀀스 모드에서 저장된 측정 데이터를 보려면:

- 1. 회전 스위치를 **VIEW memory** 로 돌립니다.
- 2. **MEMORY (**메모리**) SEQUENCE(**시퀀스**)**가 디스플레이의 왼쪽 상단에 표시될 때까지 K H 기를 누릅니다.

Load profile(프로필 로드) 메뉴가 디스플레이에 표시됩니다.

- 3. 및 키를 사용하여 프로필을 강조 표시한 후 **View(**보기**)** 소프트키를 누릅니다.
- 4. 메모리 항목을 확인하고 필요에 따라 **Next(**다음**)** 소프트키를 눌러 다음 페이지를 봅니다.
- 5. 1키를 사용하면 다음 네 가지 데이터 세트 사이를 전환할 수 있습니다. **m**Ω**.V, Dis.V**, **VDC**, **VAC**, **Ripple(**리플**)** 및 **Aux**.

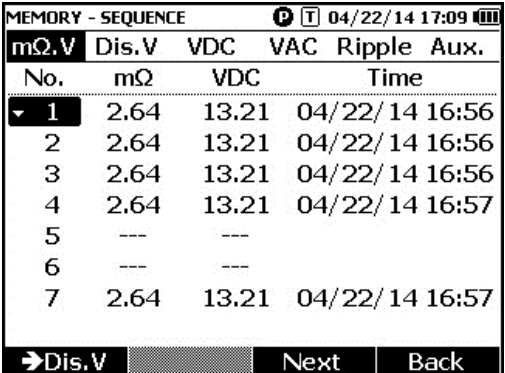

hsz065.jpg

# 시퀀스 모드에서 저장된 프로필 삭제

시퀀스 모드에서 저장된 데이터를 삭제하려면:

- 1. 회전 스위치를 **VIEW memory** 로 돌립니다.
- 2. **MEMORY (**메모리**) SEQUENCE(**시퀀스**)**가 디스플레이의 왼쪽 상단에 표시될 때까지 | | | | | | | | 기를 누릅니다.
- 3. View profile(프로필 보기) 메뉴가 디스플레이에 표시되면 <sup>△</sup> 및 ☞ 키를 사용하여 프로필을 강조 표시하고 **More(**추가**)** 소프트키를 누릅니다.
	- a. 강조 표시된 프로필만 삭제하려면 **Delete(**삭제**)** 소프트키를 누릅니다.

디스플레이에 **Confirm to delete current profile?(**현재 프로필 삭제를 확인하시겠습니까**?)**이 표시되면 **Delete(**삭제**)** 소프트키를 누릅니다.

b. 모든 프로필을 삭제하려면 **Delete all(**모두 삭제**)** 소프트키를 누릅니다.

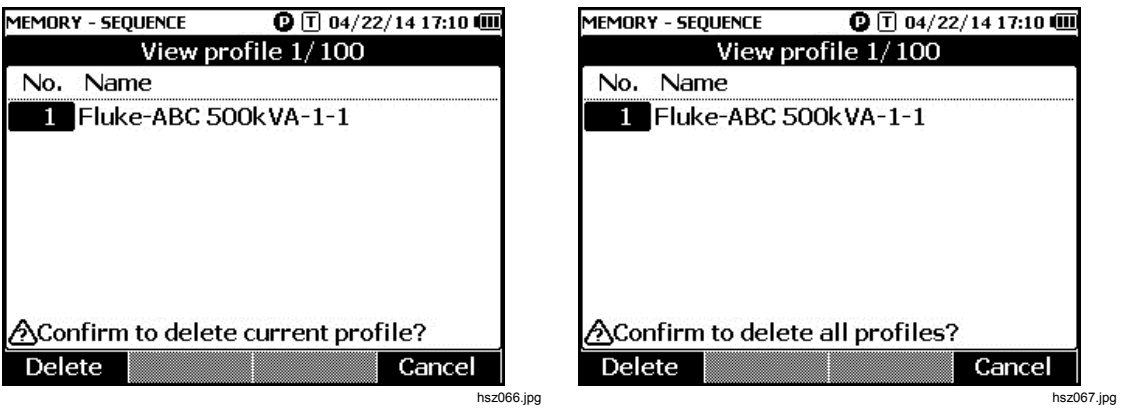

4. 디스플레이에 **Confirm to delete all profiles?(**모든 프로필 삭제를 확인하시겠습니까**?)**가 표시되면 **Delete(**삭제**)** 소프트키를 누릅니다.

# *6* 장 *PC* 또는 모바일 장치에 연결

# 소개

이 장에는 제품을 PC 또는 모바일 장치에 연결하는 방법에 대한 정보가 포함되어 있습니다.

# 제품을 *PC* 에 연결

이 제품에는 USB 포트가 있으며, 이를 사용하여 USB 케이블을 통해 제품을 PC 와 연결할 수 있습니다. 그림 6-1 을 참조하십시오.

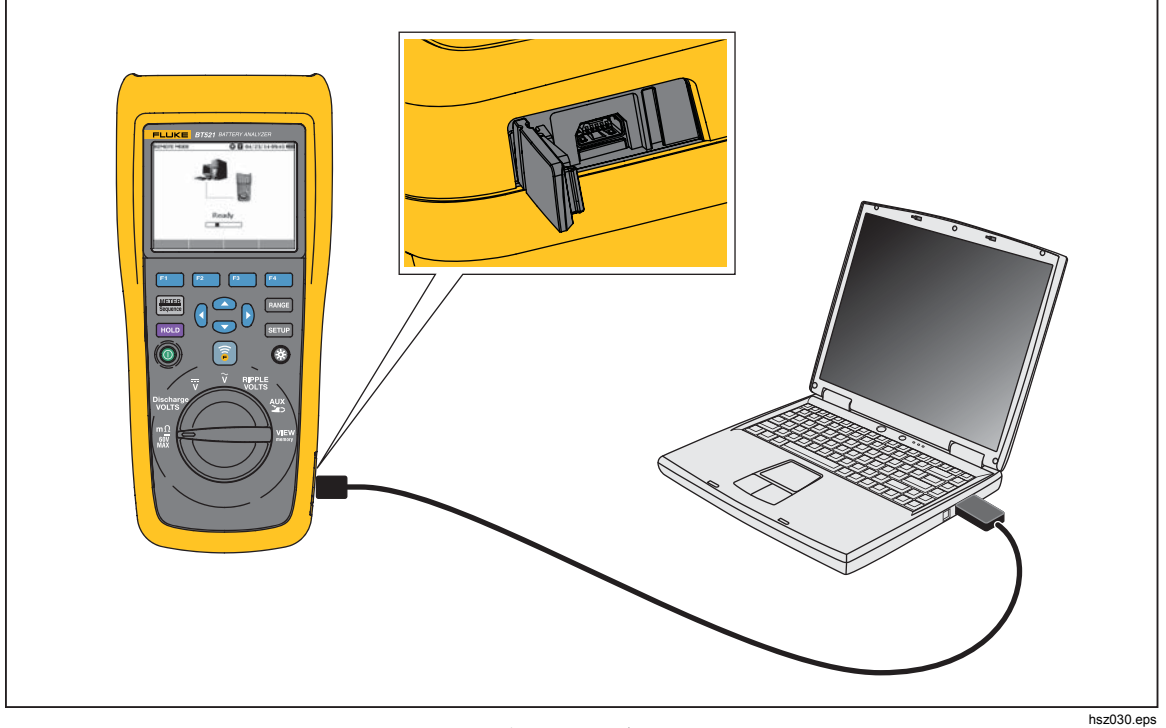

그림 **6-1. PC** 에 연결

PC 에 연결되면 PC 애플리케이션에서 다음 작업을 수행할 수 있습니다.

- 제품 메모리의 데이터 보기
- 제품 메모리에서 데이터 내보내기
- 제품 메모리로 데이터 가져오기
- 제품 메모리에서 데이터 삭제
- 제품 펌웨어 업그레이드

참고

애플리케이션의 사용법은 *PC* 애플리케이션 도움말 파일을 참조하십시오*.* 

# 제품을 모바일 장치에 연결

Bluetooth 를 통해 이 제품을 모바일 장치(iPhone, iPad)에 연결할 수 있습니다.

제품을 모바일 장치에 연결하려면:

1. 제품의 3 키를 누릅니다.

해당하는 **F** 아이콘이 디스플레이의 상단 바에 표시됩니다.

- 2. 모바일 장치에서 Fluke 배터리 애플리케이션을 실행합니다. 모바일 장치에 검색 결과 목록이 표시됩니다.
- 3. 제품 이름을 클릭하여연결을 설정하십시오.

연결이 성공하면 제품의 키가 깜박이며 연결이 설정되었음을 알립니다.

모바일 장치에 연결되면 모바일 앱에서는 다음 작업을 수행할 수 있습니다.

- 프로필 및 연관 데이터 보기
- 프로필 및 연관 데이터가 있는 이메일을 .csv 파일로 전송

# *7* 장 유지보수

## 소개

이 장에는 기본 유지보수 절차가 설명되어 있습니다.

## 경고

### 제품을 안전하게 작동하고 관리하려면**:**

- 지정된 교체 부품만 사용하십시오**.**
- 지정된 교체 퓨즈만 사용하십시오**.**
- 인증된 기술자에게 제품 수리를 의뢰하십시오**.**
- 반드시 배터리 커버를 단단히 닫고 잠근 후에 제품을 작동시켜야 합니다**.**
- 배터리에는 화상을 입거나 폭발할 수 있는 위험한 화학물질이 포함되어 있습니다**.** 화학물질에 노출된 경우 물로 깨끗이 씻어낸 후 의사의 진료를 받으십시오**.**
- 제품을 청소하기 전에 입력 신호를 차단하십시오**.**
- 배터리 셀**/**팩을 분해하거나 파손하지 마십시오**.**
- 배터리 셀**/**팩을 열기나 화기 근처에 두지 마십시오**.** 직사광선이 닿는 곳에 두지 마십시오**.**
- 디스플레이에 배터리 부족 표시가 나타나면 제품의 측정 기능이 작동하지 않을 수 있습니다**.**
- 배터리는 어린이와 동물의 손이 닿지 않는 곳에 보관하십시오**.**
- 배터리 팩에 기계적 충격과 같은 강한 충격을 가하지 마십시오**.**
- 본 제품과 함께 사용하도록 제공된 것 이외의 충전기를 사용하지 마십시오**.**
- 본 제품과 함께 사용되도록 제작되었거나 **Fluke** 가 권장하는 것 이외의 배터리를 사용하지 마십시오**.**
- 배터리 커버를 열기 전에 프로브**,** 테스트 리드 및 액세서리를 모두 제거하십시오**.**
- 배터리 누수 현상이 발생하는 경우 사용하기 전에 제품을 수리하십시오**.**
- 제품이 장기간 동안 사용되지 않거나**,** 배터리 제조업체의 사양에서 벗어난 온도에서 보관될 경우**,** 배터리를 분리하십시오**.** 배터리를 제거하지 않을 경우 배터리 누수로 인해 제품이 손상될 수 있습니다**.**
- 제품을 사용하기 전에 배터리 충전기를 주 전원 콘센트에 연결하십시오**.**
- 배터리를 충전할 때에는 **Fluke** 인증 전원 어댑터만 사용하십시오**.**
- 배터리 셀**/**팩을 깨끗하고 건조한 상태로 유지하십시오**.** 커넥터가 더러워지면 깨끗하고 마른 천으로 닦으십시오**.**
- 단자가 단락될 수 있는 용기에 셀이나 배터리를 보관하지 마십시오**.**
- 퓨즈의 연속성 여부를 확인하십시오**.** 보호 퓨즈가 열리면 모든 프로브 팁 도체에 단락이 발생하고 **MΩ** 기능에 **'OL'**이 표시됩니다**.**
- 지속적인 아크 플래시 예방을 위해 끊어진 퓨즈를 동일한 용량의 퓨즈로 교체하십시오**.**
- 장시간 보관 후 최대한의 성능을 발휘하려면 배터리 팩을 몇 차례 충전 및 방전해야 할 수도 있습니다**.**

## 배터리 팩 설치 또는 교체

## 경고

## 절대로 배터리 커버를 제거한 채로 제품을 작동하지 마십시오**.** 위험한 전압에 노출될 수 있습니다**.**

배터리 팩을 설치 또는 교체하려면:

- 1. 제품이 꺼져 있는지 확인합니다.
- 2. 모든 프로브 및/또는 테스트 리드를 제거합니다.
- 3. 제품 후면에 있는 배터리 커버의 잠금을 해제합니다. 나사를 반회전시킵니다.
- 4. 배터리 팩을 설치합니다.
- 5. 배터리 커버를 장치에 다시 설치합니다.
- 6. 나사를 조입니다.

그림 7-1 에는 배터리 팩을 설치하거나 교체하는 방법이 표시되어 있습니다.

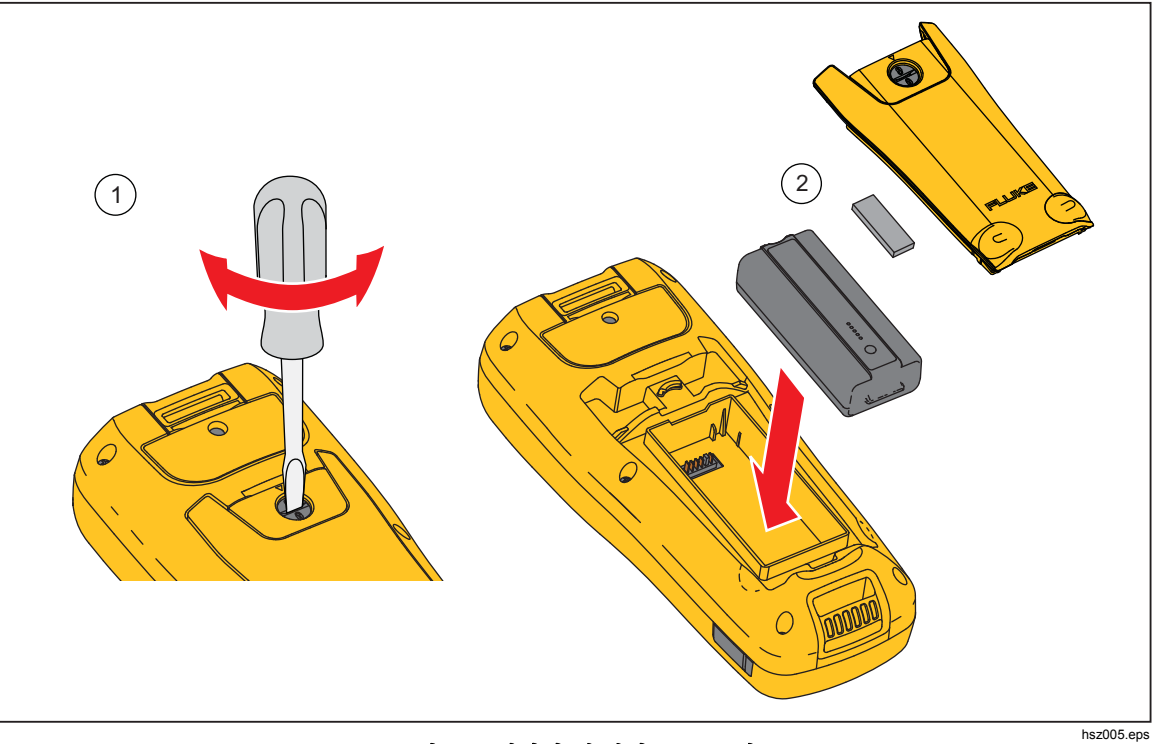

그림 **7-1.** 배터리 팩 설치 또는 교체

퓨즈 교체

## 경고

감전**,** 화재 또는 신체적 상해의 위험을 방지하려면**:** 

- 지정된 교체 퓨즈만 사용하십시오**.**
- 지속적인 아크 플래시 예방을 위해 끊어진 퓨즈를 동일한 용량의 퓨즈로 교체하십시오**.**

퓨즈를 교체하려면:

- 1. 제품이 꺼져 있으며 모든 테스트 리드가 분리되어 있는지 확인합니다.
- 2. 드라이버를 사용하여 제품 상단에 있는 퓨즈 커버의 캡티브 나사를 풉니다.
- 3. 새 퓨즈를 설치합니다.
- 4. 퓨즈 커버를 다시 설치합니다.
- 5. 퓨즈 커버 나사를 조입니다.

그림 7-2 를 참조하십시오.

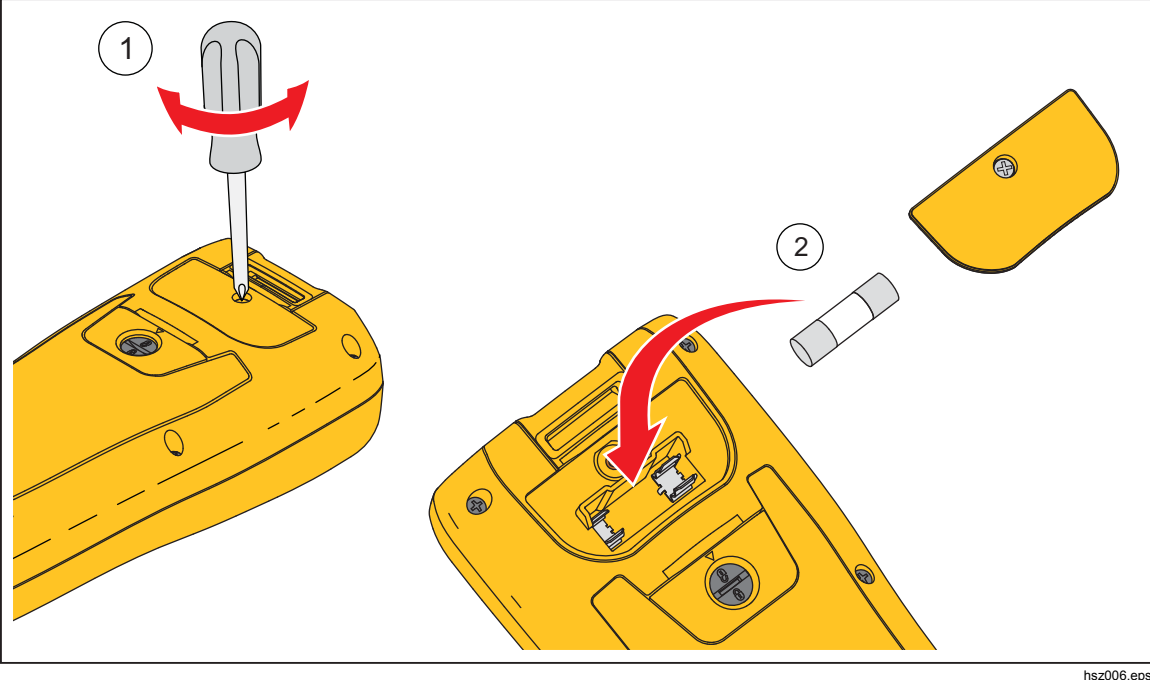

그림 **7-2.** 퓨즈 교체

# 제품 청소

## 경고

## 제품의 안전한 작동 및 유지보수를 위해**,** 청소 중에는제품 및 액세서리를 전압 소스로부터 분리하십시오**.**

젖은 천과 중성 세제를 사용하여 제품을 닦으십시오. 연마제, 솔벤트, 알콜 등은 사용하지 마십시오. 이러한 물질은제품 마킹 및 레이블을 손상시킬 수 있습니다.

## 배터리 충전

배송 당시에는 리튬 이온 배터리에 전력이 없을 수 있으며 완전히 충전하려면 (테스트 도구를 끈 채로) 4 시간 동안 충전해야 합니다. 배터리는 완전히 충전하면 8 시간 동안 사용할 수 있습니다.

배터리 전원을 사용하면 화면 상단에 있는 배터리 표시등이 배터리의 상태를 알려줍니다. 배터리를 충전하여 기기에 전원을 공급하려면 그림 7-3 에 표시된 바와 같이 배터리 충전기를 연결합니다.

## 주의 충전 중 배터리가 과열되지 않도록 하려면 사양에 지정된 허용 가능 주변 온도를 초과하지 않도록 하십시오**.**

참고

충전 중에는 모든 측정 기능이 비활성화되며 *LCD* 에 충전 상태가 표시됩니다*.* 

배터리는 장시간*(*예*:* 주말*)* 동안 충전기에 연결되어 있어도 손상되지 않습니다*.* 이 경우 충전기는 자동으로 세류 충전으로 전환됩니다*.* 

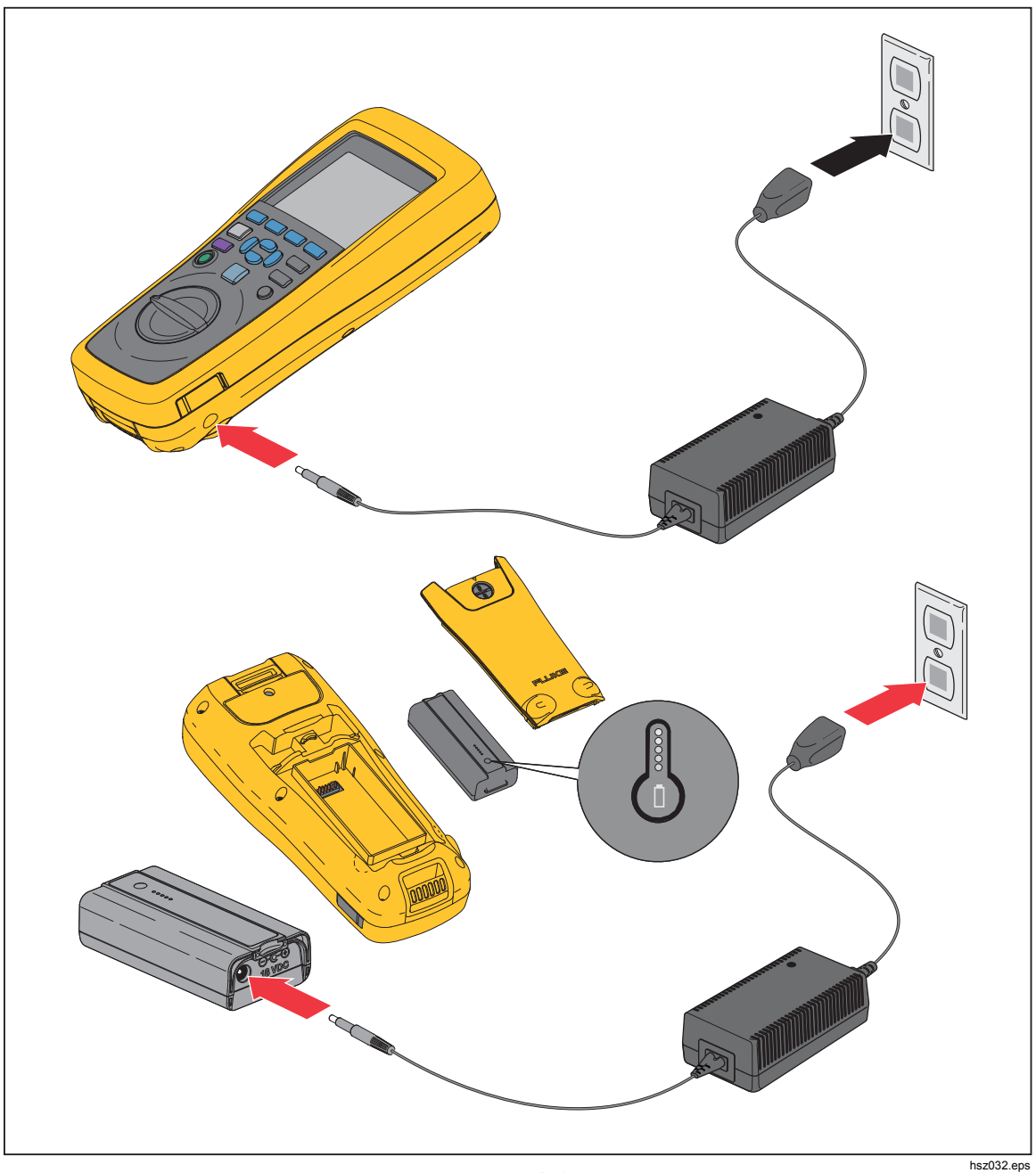

그림 **7-3.** 배터리 충전

# 부품 및 액세서리

표 7-1 에는 사용자 교체 가능 부품 및 액세서리가 나열되어 있습니다. 교체 부품 또는 추가 액세서리를 주문하려면 가까운 Fluke 서비스 센터에 문의하십시오. "Fluke 에 문의" 섹션을 참조하십시오.

| 항목 번호         | 설명                                                      | Fluke 부품<br>번호 | 수량             |
|---------------|---------------------------------------------------------|----------------|----------------|
| $\circled{1}$ | BTL10, Basic Test Lead                                  | --             | 1              |
| (2)           | TL175, TwistGuard™ Test Leads                           |                | $\mathbf{1}$   |
| $\circled{3}$ | BTL_A, Voltage/Current Probe Adapter                    |                | $\mathbf{1}$   |
| $\circled{4}$ | L300, 부착 가능 전등                                          | 4463544        | $\overline{2}$ |
| $\circledS$   | 익스텐더 및 온도 센서가 있는 BTL21,<br>Interactive Test Probe 세트    | --             | $\mathbf{1}$   |
| $\circled{6}$ | i410, AC/DC Current Clamp                               | --             | $\mathbf{1}$   |
| $\circled{7}$ | BP500, 7.4V 3000mAh 리튬 이온 배터리                           | 4398817        | 1              |
| $\circled{8}$ | BC500, 18V AC 충전기                                       | 4459488        | $\mathbf{1}$   |
| $\circled{9}$ | 전원 코드                                                   | --             | $\mathbf{1}$   |
| (10)          | 표준 mini-B USB 케이블(케이블 길이: 1m)                           | 4499448        | 1              |
| (1)           | BCR, 영점 조정 보드                                           | 4497419        | $\mathbf{1}$   |
| (12)          | 어깨 스트랩                                                  | 4462888        | $\mathbf{1}$   |
| (13)          | 벨트 스트랩                                                  | 4490316        | $\mathbf{1}$   |
| $\widehat{A}$ | 자석판                                                     | 4329190        | 1              |
| (15)          | C500L 대형 소프트 휴대 케이스                                     | 4497130        | $\mathbf{1}$   |
| (16)          | 예비 퓨즈                                                   | 943121         | $\overline{2}$ |
| (17)          | 종이 배터리 태그                                               | 4499453        | 100            |
| (18)          | 안전 시트                                                   | 4453942        | $\mathbf{1}$   |
| (19)          | 보증서                                                     | 2396000        | $\mathbf{1}$   |
| (20)          | 빠른 참조 안내서                                               | 4453956        | $\mathbf{1}$   |
| (2)           | USB 드라이버 및 모든 언어 설명서가<br>포함되어 있는 FlukeView® Battery(CD) | 4529552        | 1              |

표 **7-1.** 부품 및 액세서리

*BT521*  사용 설명서